# ИНСТРУКЦИЯ

# **NVR 0811 NVR 0415**

**Уважаемый покупатель,**

благодарим Вас за выбор продукции SPACETECHNOLOGY. Чтобы обеспечить исправную работу и использовать все преимущества данного оборудования, пожалуйста, перед использованием оборудования прочитайте данное руководство и следуйте приведенным в нем инструкциям. Пожалуйста, храните руководство, по возможности, в месте использования данного оборудования, чтобы иметь возможность быстро обратиться к руководству, когда это потребуется.

# Оглавление

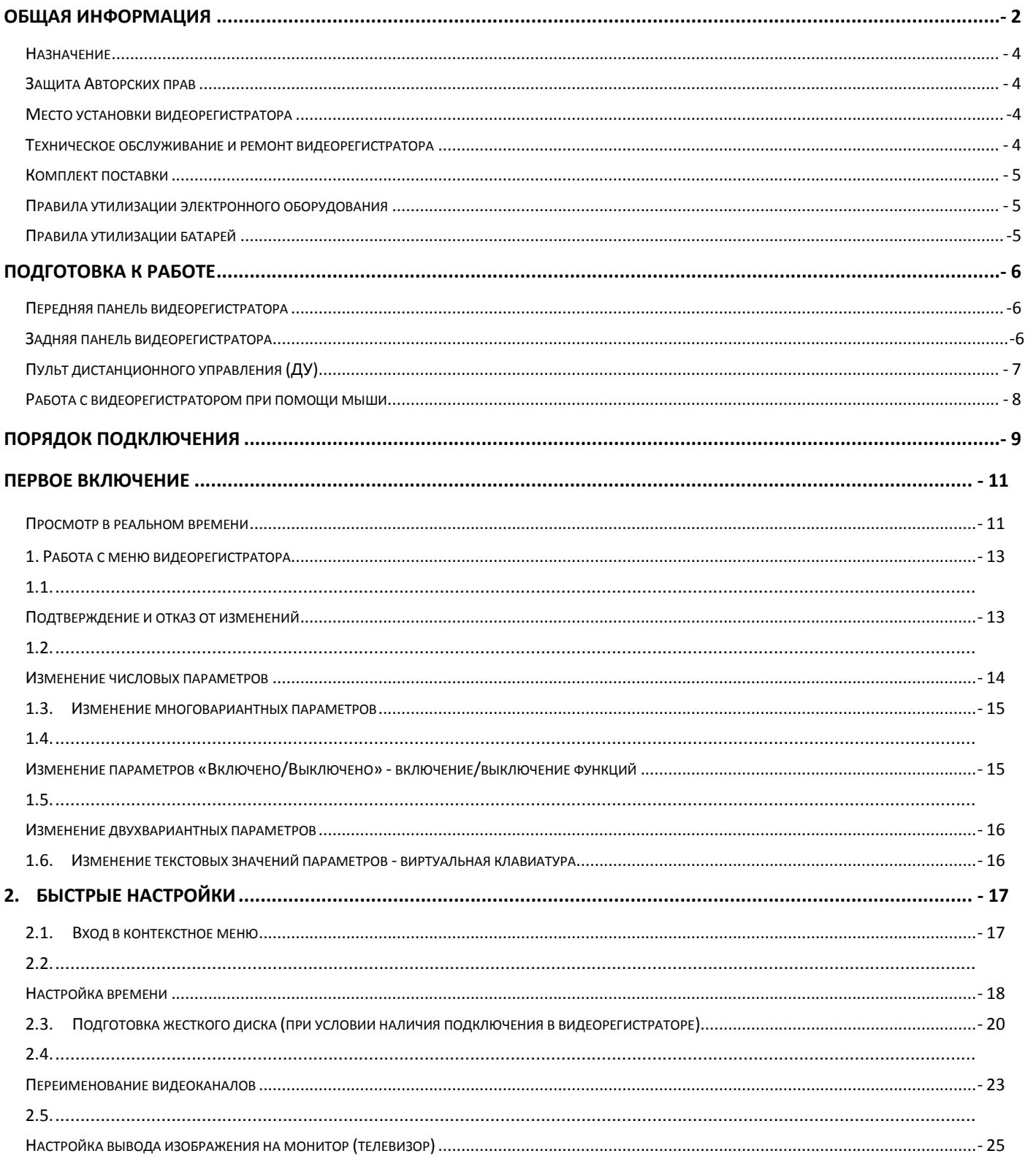

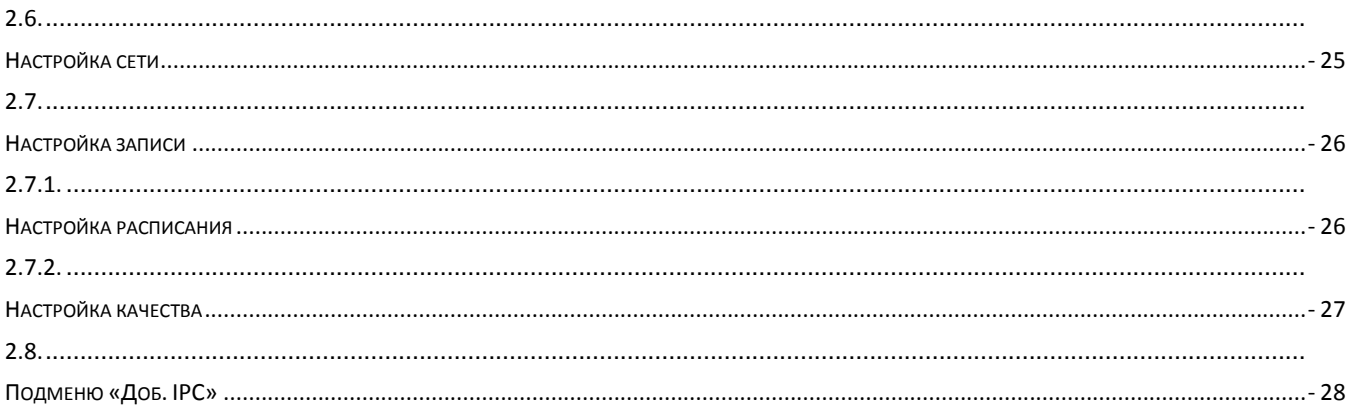

# **Общая информация**

## <span id="page-3-0"></span>**Назначение**

Видеорегистраторы предназначены для записи и отображения в реальном времени на экране монитора (телевизора) информации с подключенных видеокамер; просмотра записанной ранее информации с жесткого диска; создания резервной копии важного отрезка видеозаписи на сменные носители (USB Flash); просмотра изображения в реальном времени и архива видеоинформации по сети.

**ВНИМАНИЕ!** Блок питания видеорегистратора предназначены для работы при напряжении в сети 220В/50Гц. В случае если комплект видеонаблюдения не будут использоваться в течение длительного периода времени, необходимо отключить его от электрической сети. В момент отключения устройств от сети электропитания **ЗАПРЕЩАЕТСЯ** тянуть за шнур, необходимо браться только за вилку.

# <span id="page-3-1"></span>**Защита Авторских прав**

**ВАЖНО:** Видеозаписи, телевизионные программы, фильмы и другие видео материалы могут находиться под защитой авторских прав. Любые несанкционированные формы записи подобных материалов с помощью комплекта видеонаблюдения могут противоречить законодательству РФ об авторских правах.

# <span id="page-3-2"></span>**Место установки видеорегистратора**

Видеорегистратор устанавливается и эксплуатируется исключительно в помещениях.

#### **Меры предосторожности:**

- Не подвергайте видеорегистратор постоянному или временному воздействию влаги. В случае попадания влаги в регистратор необходимо обратиться в сервисный центр.
- Оборудование не должно подвергаться воздействию капель и брызг, и никакие емкости с жидкостями не должны быть установлены на оборудование.
- Не следует закрывать или загораживать другими предметами вентиляционные отверстия в корпусе видеорегистратора.
- Не устанавливайте видеорегистратор возле источников тепла, батарей отопления или обогревателей. Не подвергайте видеорегистратор воздействию прямого солнечного света, температурного или химического воздействия, чрезмерного количества пыли. Не устанавливайте видеорегистратор в места предполагающие возможность механического повреждения.
- Необходимо подключение к сетевой розетке с контактом защитного заземления.
- Для ухода за регистратором использовать сухую мягкую ткань. Запрещается применение бытовой химии и чистящих абразивных средств.
- Запрещается снимать крышку регистратора и производить его ремонт, если шнур электропитания видеорегистратора подключен к розетке. Даже если регистратор не находится в активном режиме, на его узлах может быть электрическое напряжение.
- Если предполагается длительный перерыв в эксплуатации регистратора, необходимо вынуть шнур электропитания из розетки.

# <span id="page-3-3"></span>**Техническое обслуживание и ремонт видеорегистратора**

Если в корпус видеорегистратора попала жидкость или какой-либо предмет **- немедленно выключите регистратор из питающей сети! Перед очередным включением необходимо, чтобы устройство записи было осмотрено квалифицированным специалистом.**

Видеорегистратор является высокоточным прибором. В случае его повреждения или неправильной работы, для

ремонта необходимо обратиться к квалифицированному специалисту или к представителю торговой марки ST в Вашем регионе. Не пытайтесь отремонтировать устройство самостоятельно.

# <span id="page-4-0"></span>**Комплект поставки**

- Видеорегистратор
- Инструкция
- Мышь
- Пульт ДУ (батарейки в комплект не входят)
- Импульсный блок питания
- Диск с программным обеспечением

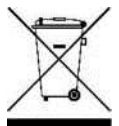

# <span id="page-4-1"></span>**Правила утилизации электронного оборудования**

Данная маркировка на изделии или в документации указывает на запрет утилизации изделия с иными бытовыми отходами по окончании срока службы. Для предотвращения возможного вреда окружающей среде или здоровью человека в результате неконтролируемой утилизации отходов, необходимо отделять данные отходы от иных типов отходов и обеспечивать должную переработку Бытовым потребителям необходимо обратиться к

розничному продавцу, у которого было приобретено изделие, или в местное правительственное учреждение для получения информации по месту и способу экологически безопасной утилизации. Коммерческим потребителям необходимо обратиться к поставщику и уточнить условия договора купли-продажи.

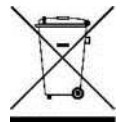

# <span id="page-4-2"></span>**Правила утилизации батарей**

Данная маркировка на батарее или упаковке указывает на запрет утилизации изделия с иными бытовыми отходами по окончании срока службы. При наличии маркировки, химические символы Hg, Cd или Pb указывают на содержание в батарее ртути, кадмия или свинца выше контрольных уровней, указанных в директиве ЕС 2006/66. При неправильной утилизации батарей, данные вещества могут нанести вред здоровью человека или окружающей среде. Для защиты природных ресурсов и поддержки повторного использования материалов рекомендуется хранить батареи отдельно от других типов отходов и утилизировать их через местную систему бесплатного возврата батарей. Замена аккумуляторов, встроенных в данное изделие, пользователем не предусмотрена.

# **Подготовка к работе**

# <span id="page-5-0"></span>**Передняя панель видеорегистратора**

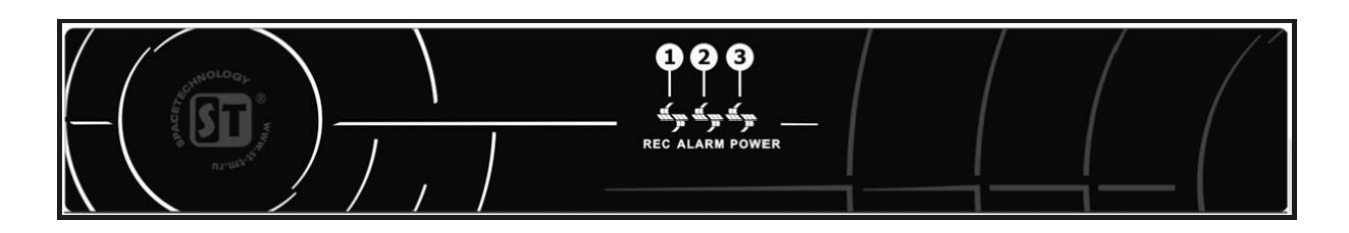

- **1. Индикация режима записи**
- **2. Индикация тревоги (не используется)**
- **3. Индикация питания**

# <span id="page-5-1"></span>**Задняя панель видеорегистратора**

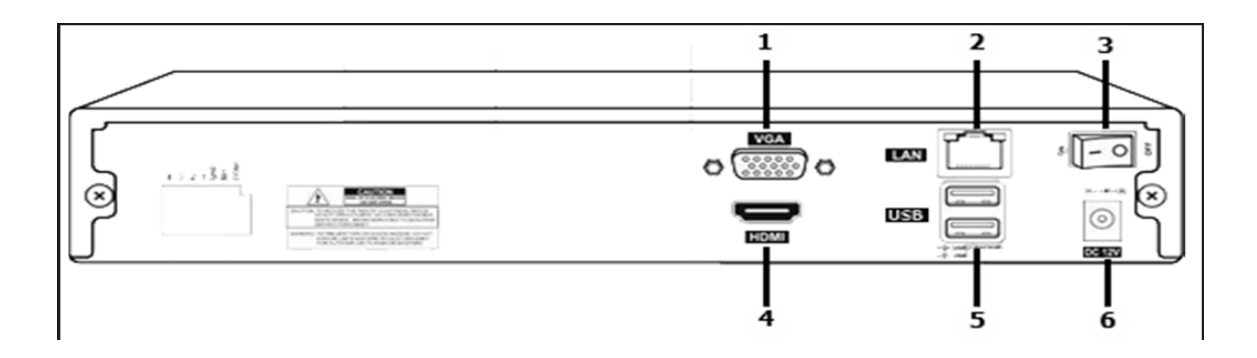

- **1. Видеовыход для подключение монитора (VGA)**
- **2. LAN-порт (сетевой порт RJ45)**
- **3. Тумблер питания**
- **4. Видеовыход для подключения монитора**

**(HDMI)**

- **5. USB порты 2 шт.**
- **6. Разъем подключения питания DC 12В**

# <span id="page-6-0"></span>**Пульт дистанционного управления (ДУ)**

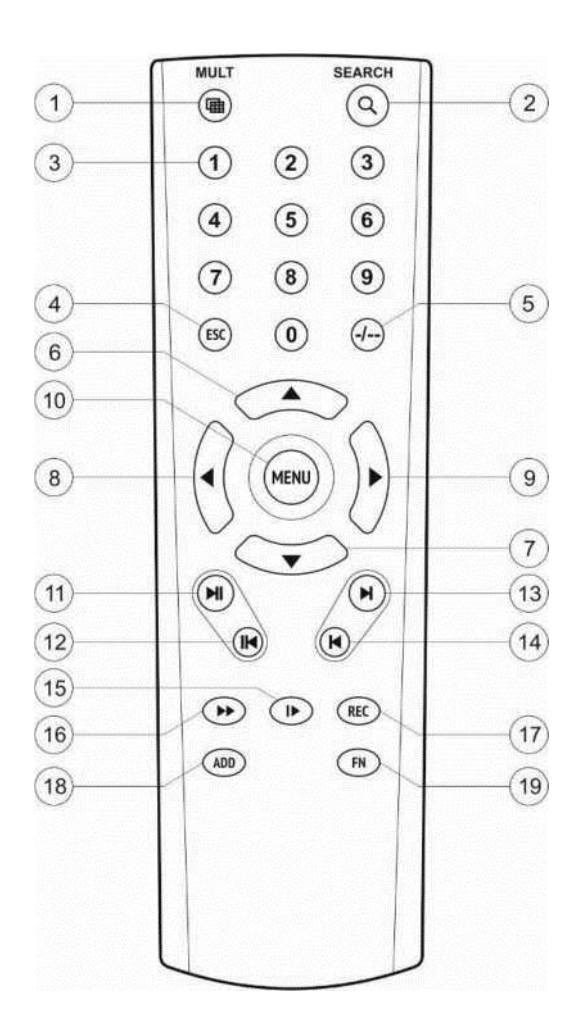

**1. Переключение режима отображения Моно/Мульти-экран.**

- **2. Вход в режим «Воспроизведение архива».**
- **3. Выбор номера канала 1..4 для отображения в режиме Моно-экрана.**
- **4. Отмена, возврат в предыдущее меню (подменю).**
- **5. Не используется**
- **6-9. Навигационное управление в меню регистратора (вверх, влево, вправо, вниз)**
- **10. Вход в меню регистратора, ввод.**
- **11. Увеличение скорости воспроизведения**
- **12. Уменьшение скорости воспроизведения**
- **13. Переход к следующей записи (в режиме «Воспроизведение архива»)**
- **14. Переход к предыдущей записи (в режиме «Воспроизведение архива»)**
- **15. Воспроизведение/Пауза**
- **16. Перемотка вперед**
- **17. Ручной запуск/остановка режима**

**записи 18-19. Не используется**

\* **Пульт дистанционного управления из Вашего комплекта видеорегистратора может незначительно отличаться по дизайну, но функциональные возможности основных кнопок управления видеорегистратором сохранены.**

#### **В случае если пульт дистанционного управления (ДУ) не работает:**

- Проверьте соблюдение полярности установки элементов питания.
- Проверьте уровень заряда элементов питания пульта ДУ или замените элементы питания.

Проверьте не закрыт ли излучатель пульта управления или окно ИК приемника на видеорегистраторе.

# **Работа с видеорегистратором при помощи мыши**

<span id="page-7-0"></span>Подключите манипулятор мышь из комплекта поставки в нижний USB порт на задней панели видеорегистратора.

Щелкните правой кнопкой мыши в любом месте экрана. На месте щелчка появится контекстное меню рабочего стола или окно авторизации, если она не была пройдена ранее. Из этого меню можно осуществлять всю настройку работы видеорегистратора от именования каналов, до настроек расписания записи и её качества.

Левая кнопка мыши используется для выбора, правая кнопка - для вызова меню рабочего стола и выхода из разделов главного меню.

# **Порядок подключения**

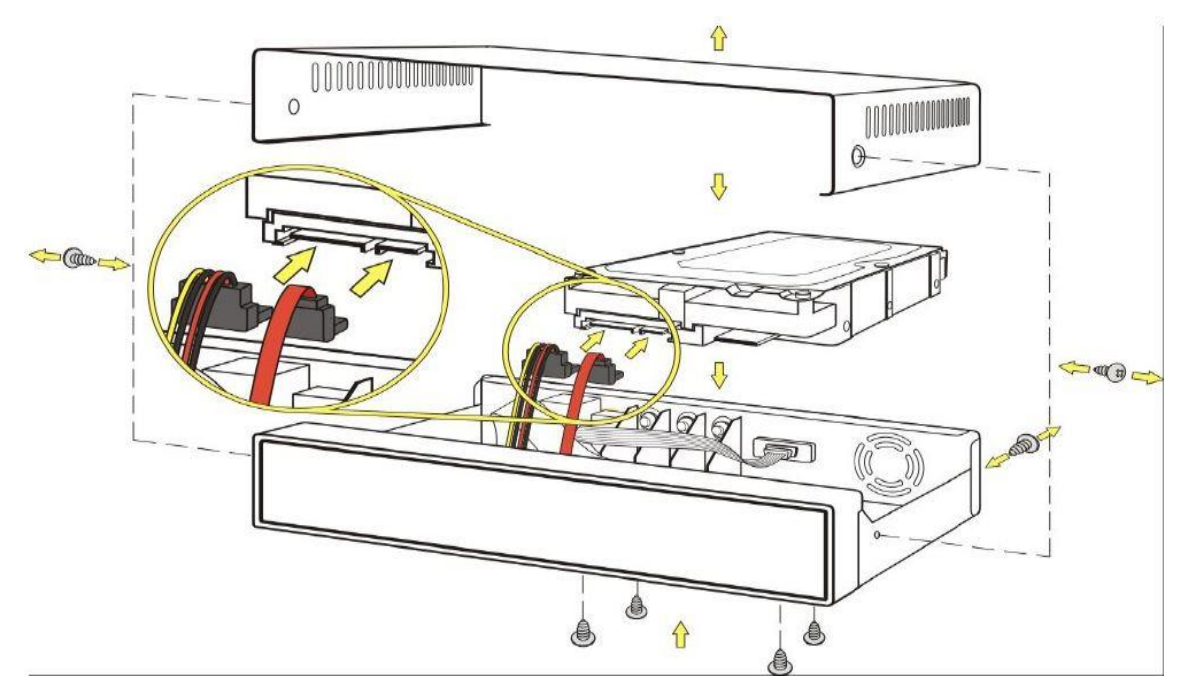

Открутить 4 винта и снять крышку видеорегистратора.

Поместить жесткий диск во внутрь регистратора и закрепить 4-мя винтами.

Подключить SATA-кабель данных и кабель питания к жесткому диску.

Закрыть крышку регистратора.

Закрепить крышку видеорегистратора 4-мя винтами.

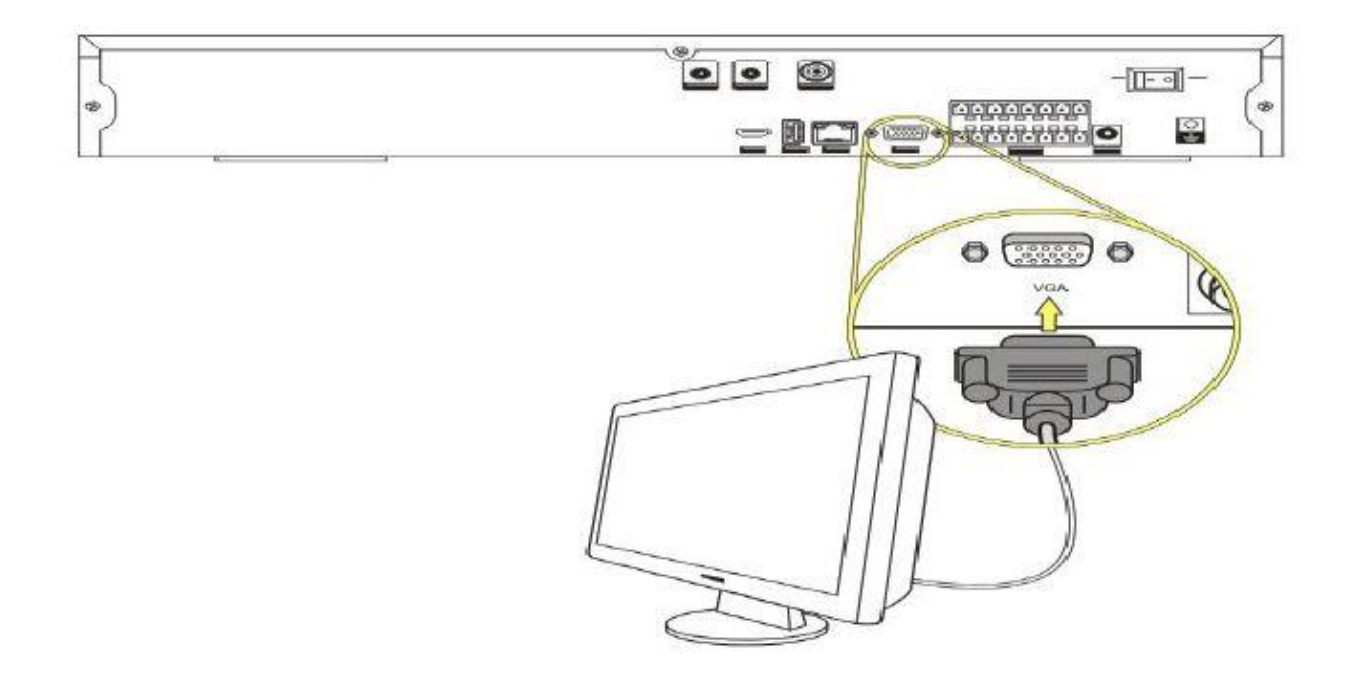

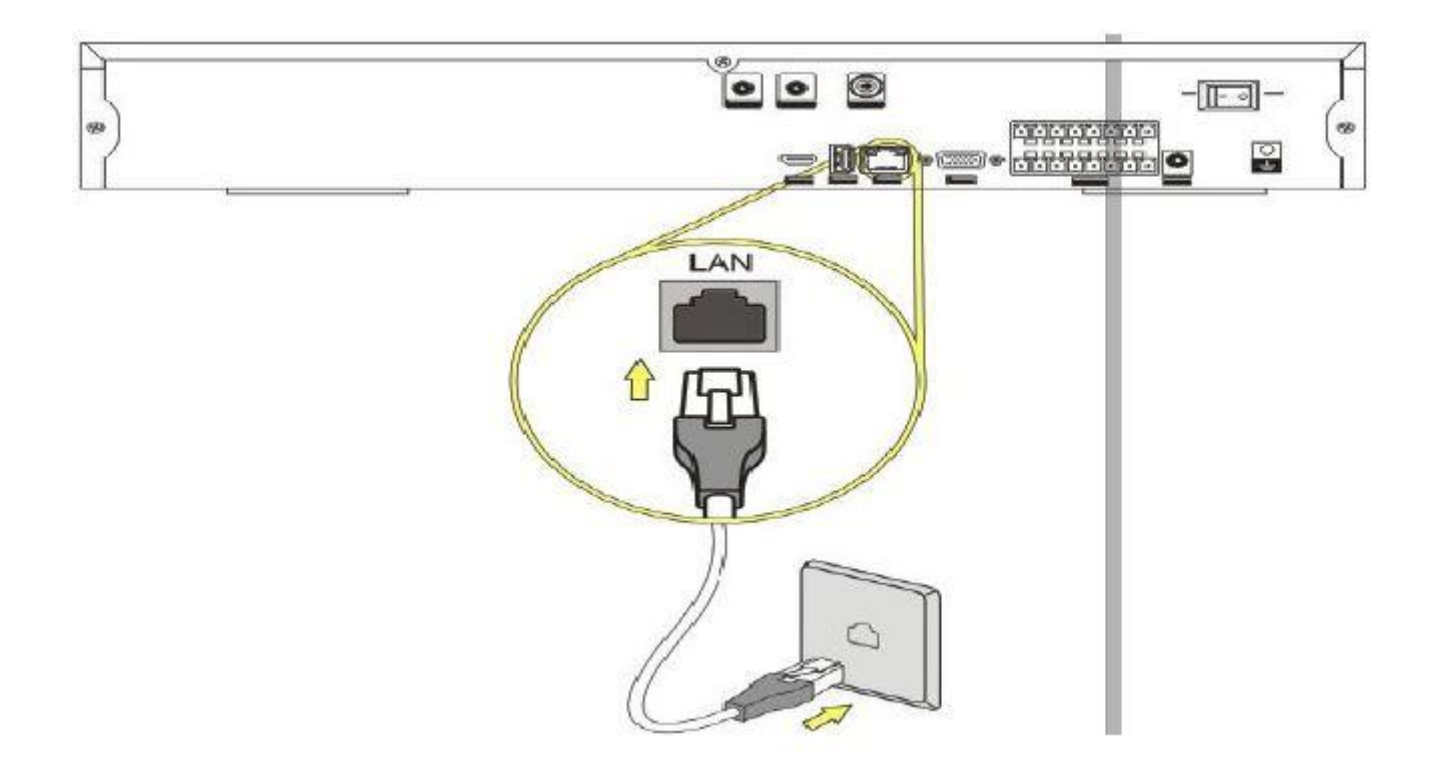

- 1. Подключить LAN-кабель к соответствующему входу видеорегистратора.
- 2. Подключить видеорегистратор посредством сетевого кабеля к сети интернет / роутеру / сетевой розетке.

# **Раздел I Первое включение**

<span id="page-10-0"></span>Подключите видеокамеры к видеорегистратору. Подключите блок питания видеорегистратора к электрической сети с напряжением 220 В и частотой 50 Гц. Включите видеорегистратор переключателем на задней части корпуса, переведя его в положение «I».

После подачи питания видеорегистратор переходит в режим загрузки. При отсутствии в видеорегистраторе установленного жесткого диска после окончания этапа загрузки он подаст однократный звуковой сигнал и предупреждение на экране монитора (телевизора) «HDD отсутствует».

Подключите к видеорегистратору манипулятор мышь и щелкните правой кнопкой в любом месте экрана. На экране появится окно первичной авторизации (Рисунок № 1). Чтобы авторизоваться,

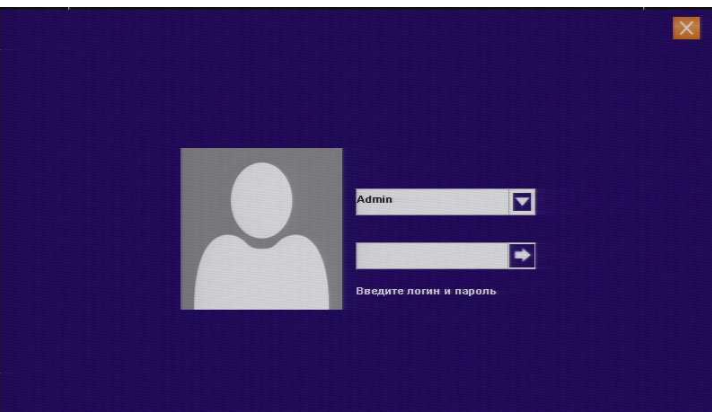

выберите пользователя и введите пароль (при первом входе доступен только один пользователь - «Admin» с пустым паролем), затем нажмите кнопку **+ или на аватарке пользователя. Повторное** "нажатие правой кнопки мыши в любом месте экрана вызовет появление контекстного меню, из которого можно осуществить все основные настройки

видеорегистратора, следуя этому руководству. **Внимание!** После первого запуска установите

Рисунок № 1 - Окно первичной авторизации

пароль для пользователя «**Admin**» и запомните его, это обеспечит более высокий уровень безопасности!

# **Просмотр в реальном времени**

<span id="page-10-1"></span>После включения и окончания загрузки, видеорегистратор автоматически переходит в режим просмотра изображений с видеокамер в реальном времени, режим, называемый мульти картинкой (одновременно, при наличии жесткого диска, можно осуществлять запись или просмотр изображения с видеокамер из видеоархива по локальной сети или сети Интернет).

В этом режиме на экране монитора (телевизора) в отдельных окнах отображаются изображения со всех видеокамер, подключенных к видеорегистратору. Количество окон равно количеству каналов видеорегистратора.

Информационные элементы, отображаемые в каждом окне в режиме мультикартинки (Рисунок № 2):

- в левом верхнем углу отображается название видеокамеры (задается в настройках видеокамеры через собственный web интерфейс, см. пункт 2.7.2.2. данного руководства);

- в правом вернем углу - дата и время (задается в настройках видеокамеры через собственный web интерфейс, см. пункт 2.7.2.2. данного руководства);

- в нижнем левом углу - наименование канала, статус записи аудио потока, статус записи видеопотока, индикатор события (тревожный вход, закрытие камеры, наличие сигнала).

- в нижней части по центру отображается дата и время, установленные в настройках видеорегистратора.

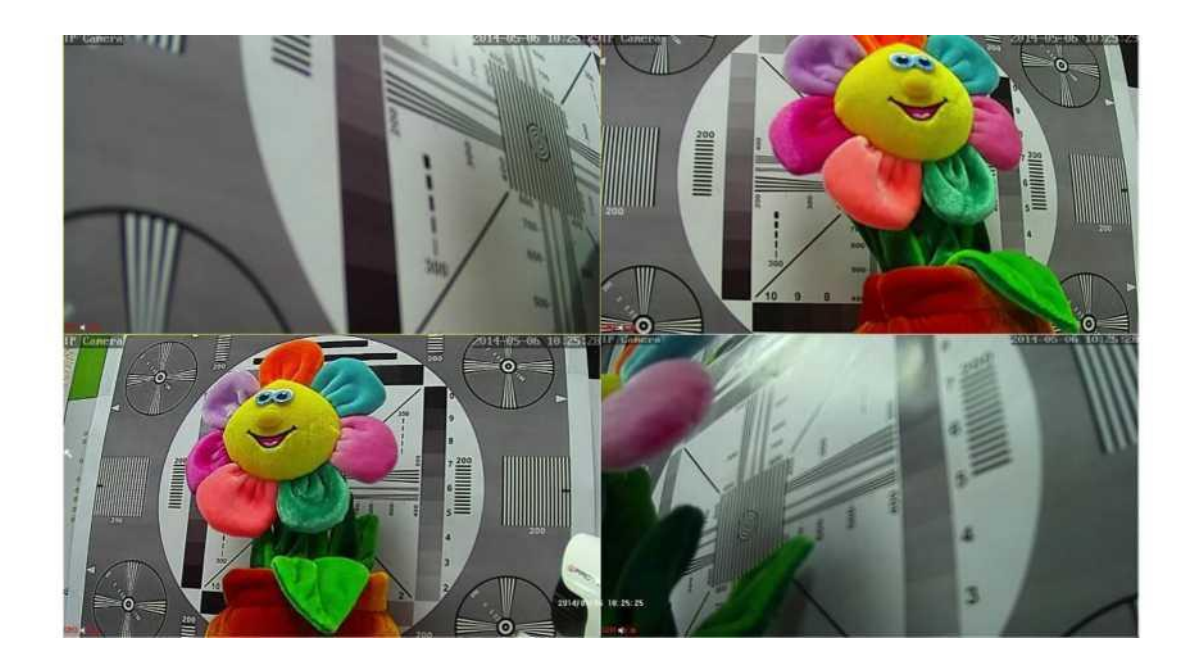

Рисунок № 2 - Мультикартинка

Чтобы развернуть изображение с каждой видеокамеры на полный экран (войти в режим моно картинки, см. рисунок № 3), нужно нажать на пульте ДУ кнопку с цифрой, соответствующей порядковому номеру подключенной камеры (канала) или два раза левую кнопку мыши внутри целевого окна. Для обратного перехода в режим мульти картинки необходимо нажать на пульте ДУ кнопку  $\overline{\mathbb{Q}}$  Моно/Мульти картинка или повторить двойной щелчок мышью внутри области отображения.

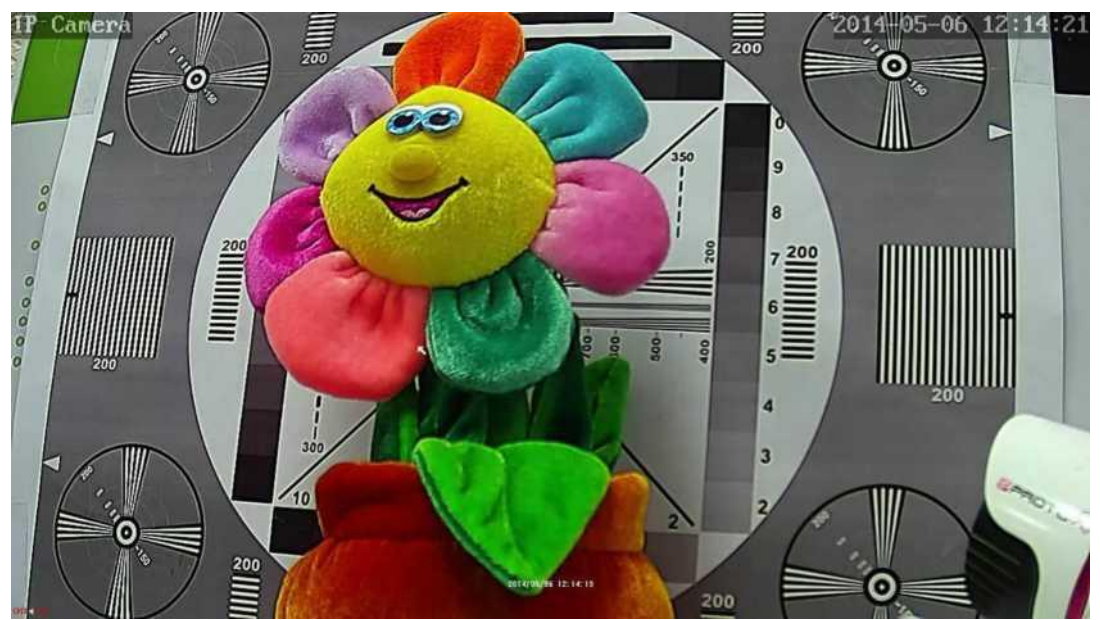

Рисунок № 3 - Режим монокартинки

# **1. Работа с меню видеорегистратора**

Выбор элементов меню, вход в подменю производится левым щелчком мыши, выход из подменю закрытие диалоговых окон, отказ от изменений параметров производится правым щелчком мыши.

### **1.1. Подтверждение и отказ от изменений**

Чтобы подтвердить внесенные изменения параметров меню (подменю), нужно нажать левой кнопкой мыши кнопку в виде галочки в левом верхнем углу окна (обведено зеленым на Рисунок № 4), после чего осуществится переход в предыдущее меню (подменю). Для отмены изменений нужно нажать правую кнопку мыши или кнопку в виде крестика в правом верхнем углу окна (обведено красным на Рисунок № 4).

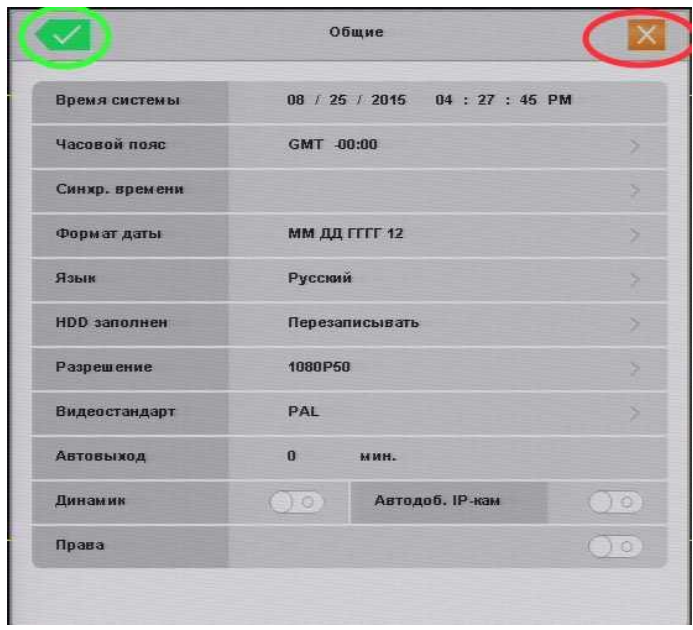

Рисунок № 4 - Отмена и подтверждение изменений в меню видеорегистратора

### <span id="page-12-1"></span><span id="page-12-0"></span>**1.2. Изменение числовых параметров**

Чтобы изменить числовой параметр, нужно нажать левой кнопкой мыши на числе, которое нужно изменить и в появившемся всплывающем окне левой кнопкой мыши задать нужное значение (обведено синим на Рисунок № 5). В случае если было введено неверное значение, следует левой кнопкой мыши нажать на кнопке в виде крестика (обведено красным на Рисунок № 5). Чтобы подтвердить введенное значение, следует левой кнопкой мыши нажать кнопку в виде «ОК» (обведено зеленым на Рисунок № 5). Для отмены изменений нужно нажать правую кнопку мыши или кнопку в виде крестика в правом верхнем углу окна (обведено красным на Рисунок № 4).

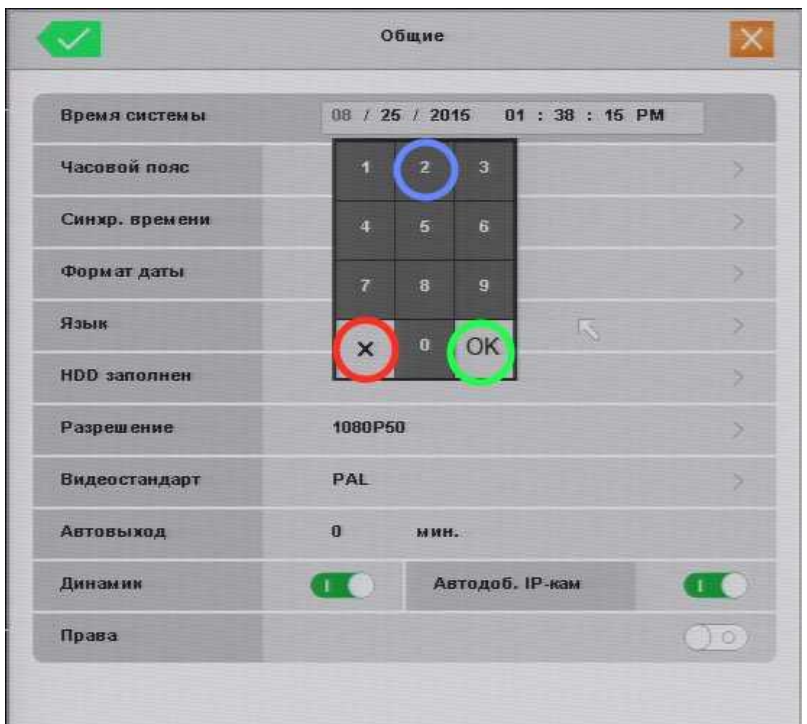

Рисунок № 5 - Изменение числовых параметров

## <span id="page-13-0"></span>**1.3. Изменение многовариантных параметров**

Чтобы изменить многовариантный параметр, нужно нажать левой кнопкой мыши на строке целевого параметра. (Рисунок № 6, слева). После этого откроется окно значений изменяемого параметра, в котором текущее значение параметра отмечено галочкой. Чтобы выбрать нужное значение, следует нажать левой кнопкой мыши на строке с подходящим значением параметра, при переходе к строкам активные строки подсвечиваются желтым цветом (Рисунок № 6, справа), при этом будет осуществлен переход к предыдущему окну. Чтобы оставить текущее значение параметра, нужно нажать правую кнопку мыши или левую кнопку мыши на кнопке в виде крестика в правом верхнем углу окна.

Чтобы сохранить внесенные изменения или отказаться от изменения, следует выполнить действия, описанные в пункте 1.1.

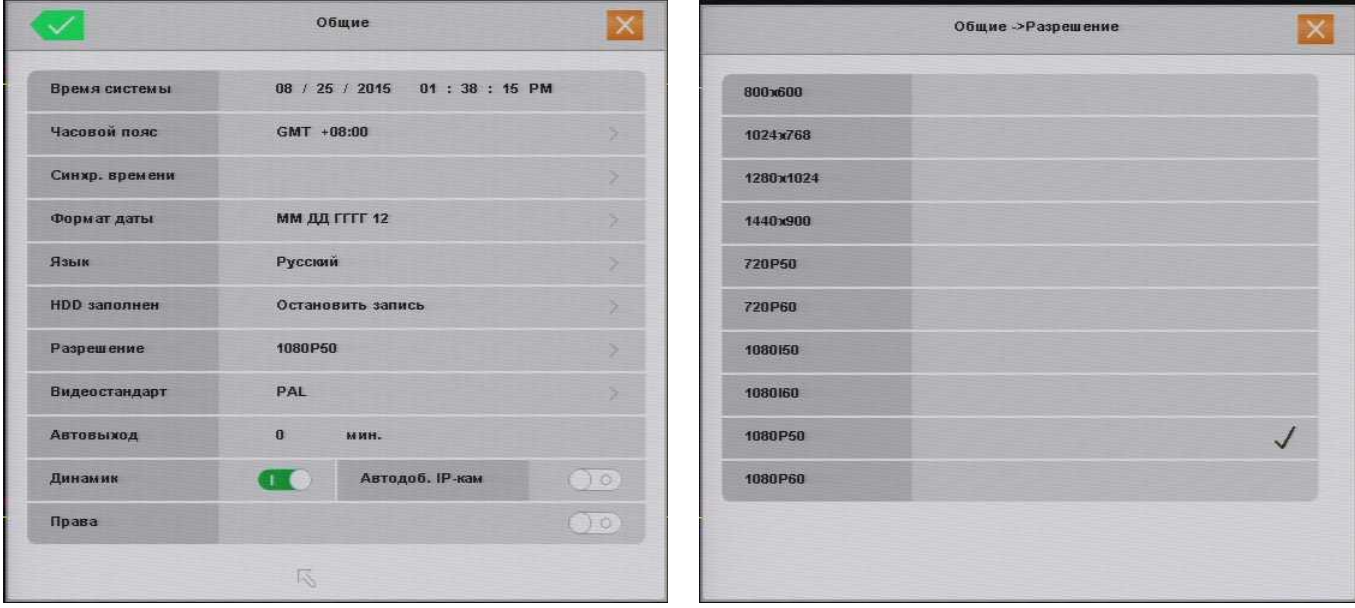

Рисунок № 6 - Изменение многовариантных параметров

# **1.4. Изменение параметров «Включено/Выключено» - включение/выключение функций**

<span id="page-14-0"></span>Чтобы включить функцию, нужно нажать левой кнопкой мыши на иконке **В Вестроке названия функции** (Рисунок № 7, слева), иконка примет вид (Рисунок № 7, справа).

Для отключения функции следует нажать левой кнопкой мыши на иконке ССС строке названия функции, после чего иконка примет вид $\circledcirc$ .

Чтобы сохранить внесенные изменения или отказаться от изменения следует выполнить действия, описанные в пункте 1.1.

Рисунок № 7 - Изменение параметров «Включено/Выключено» - включение/выключение функций

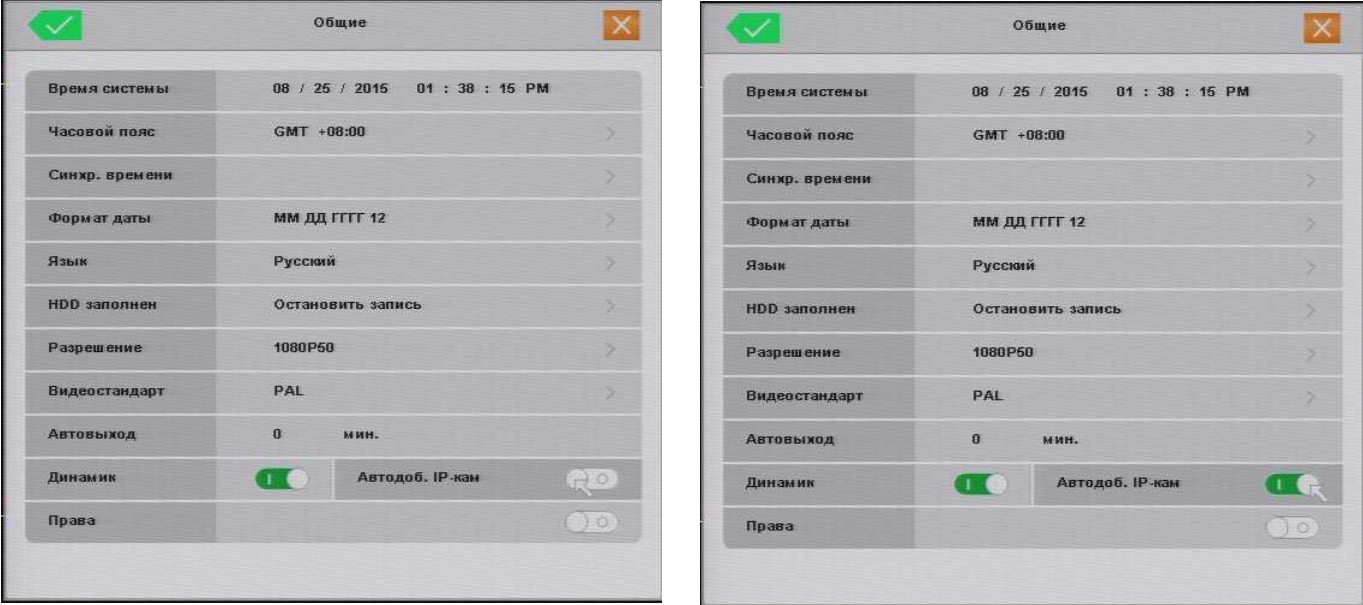

### <span id="page-14-1"></span>**1.5. Изменение двухвариантных параметров**

Чтобы изменить двухвариантный параметр, нужно нажать левой кнопкой мыши на иконке В В строке названия функции (Рисунок № 8, слева), иконка примет вид (Рисунок № 8, справа). Чтобы вернуть прежнее значение параметра, следует еще раз однократно нажать левую кнопку мыши.

Чтобы сохранить внесенные изменения или отказаться от изменения следует выполнить действия, описанные в пункте 1 .1.

Рисунок № 8 - Изменение двухвариантных параметров

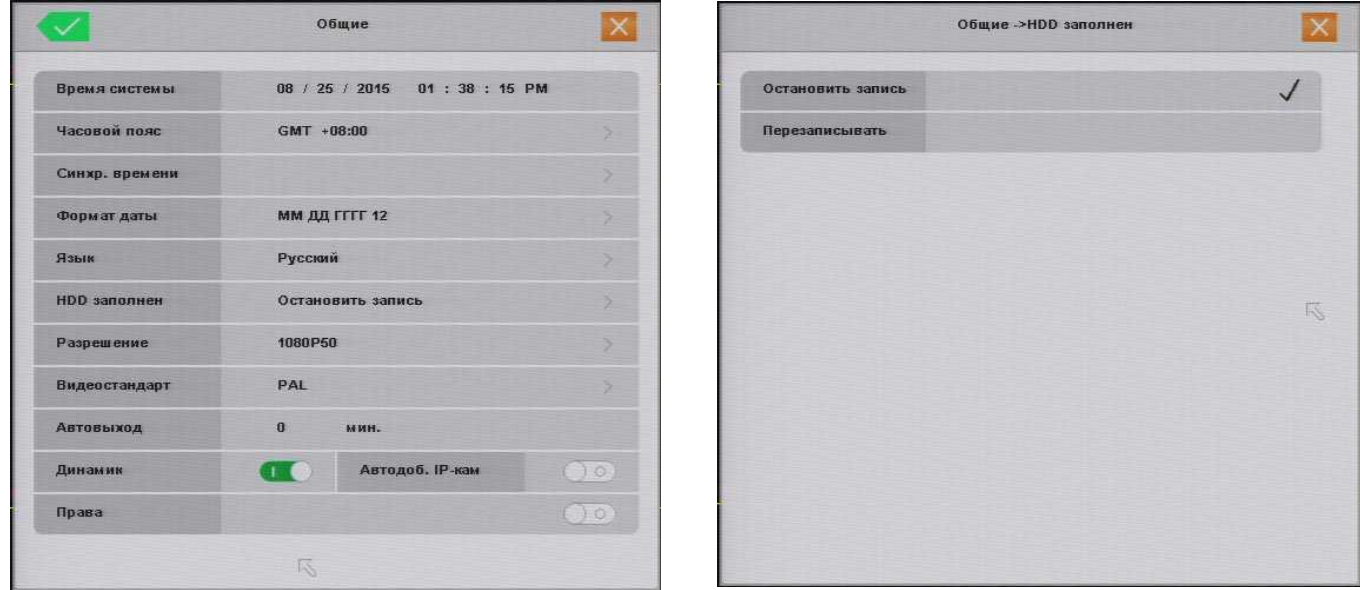

### <span id="page-15-0"></span>**1.6. Изменение текстовых значений параметров - виртуальная клавиатура**

Чтобы ввести или изменить текст (текстовое значение параметра), нужно нажать левой кнопкой мыши на строке целевого параметра, при переходе к строкам активные строки подсвечиваются желтым цветом (Рисунок № 9). После этого откроется окно виртуальной клавиатуры. Ввод символов осуществляется с помощью левой кнопки мыши.

Значение некоторых кнопок виртуальной клавиатуры:

- «Bk» (Backspace) стереть символ, начиная с конца;
- «Shift» переключить клавиатуру в режим ввода прописных букв.

Чтобы закрыть виртуальную клавиатуру, следует нажать правую кнопку мыши, «ESC» или «Enter» на виртуальной клавиатуре.

Чтобы сохранить внесенные изменения или отказаться от изменения следует выполнить действия, описанные в пункте 1.1.

| Погин           |                         |                |                |              |                |              |                |                         |              | и              |              |                 |
|-----------------|-------------------------|----------------|----------------|--------------|----------------|--------------|----------------|-------------------------|--------------|----------------|--------------|-----------------|
|                 |                         |                |                |              |                |              |                |                         |              |                |              |                 |
| Пароль          |                         |                |                |              |                |              |                |                         |              |                |              | $\blacklozenge$ |
| Подтвердить     | $\overline{1}$          | $\overline{2}$ | 3 <sup>′</sup> | 4            | $\overline{5}$ | G.           | $\overline{7}$ | $\overline{8}$          | 9            | $\overline{0}$ | <b>Bk</b>    | En              |
| ПраваРасписание | $\overline{\mathbf{q}}$ | w              | $\overline{e}$ | ī.           | c              | y.           | ū.             | Ŧ                       | $\bullet$    | p              | $\mathbf{E}$ | E               |
| Права           | $\overline{a}$          | s              | $\mathbf{d}$   | ĩ            | g              | h            | T              | $\mathbf{k}$            | K)           | ×              | Enter        |                 |
| Настройки       | Shift                   |                | $\overline{z}$ | $\mathbf{x}$ | c              | $\mathbf{v}$ | b              | $\overline{\mathbf{n}}$ | $\mathbf{m}$ | $\mathcal Q$   | o.           | $\ell_1$        |
| Ynp. PTZ        | ESC                     |                | $\pm$          | ۰            |                |              |                |                         | $\pm$        | #              | $\leq$       | $\geq$          |
| Воспроизв.      |                         |                |                |              |                |              | ा ०            |                         |              |                |              |                 |
| Архив           |                         |                |                |              |                |              | $\bigcirc$     |                         |              |                |              |                 |
|                 |                         |                |                |              |                |              |                |                         | ٠            |                |              |                 |
|                 |                         |                |                |              |                |              |                |                         |              |                |              |                 |

Рисунок № 9 - Изменение текстовых значений параметров - виртуальная клавиатура

# **2. БЫСТРЫЕ НАСТРОЙКИ**

# <span id="page-16-0"></span>**2.1. Вход в контекстное меню**

а. Подключите манипулятор мышь из комплекта в нижний USB порт на задней панели видеорегистратора.

б. Нажмите в любом месте экрана правую кнопку мыши, чтобы появилось окно первичной авторизации.

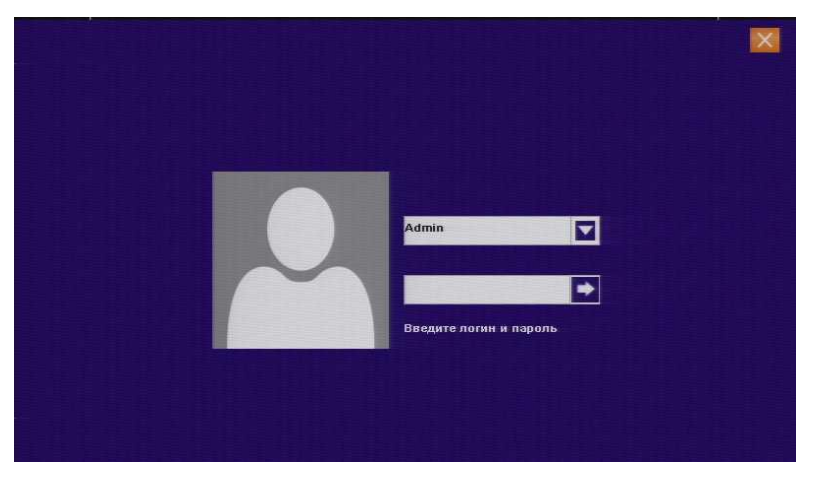

Рисунок № 10 - Окно первичной авторизации

- в. Нажмите кнопку **+** или один раз левую кнопку мыши на аватарке пользователя.
- г. Появится контекстное меню видеорегистратора, из которого можно осуществлять любые настройки и управлять работой видеорегистратора.

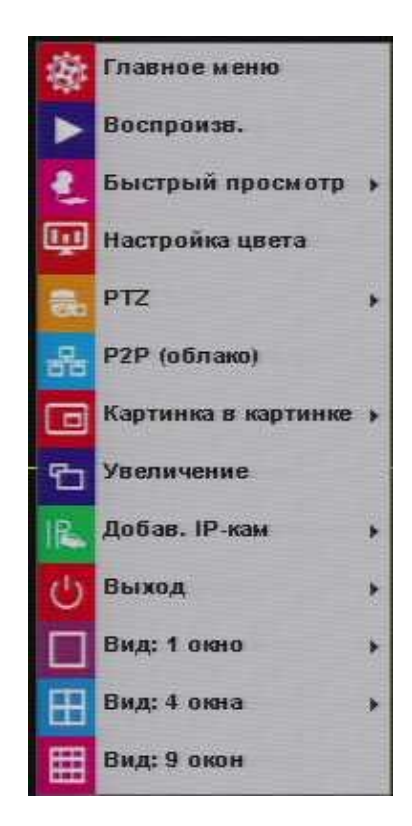

Рисунок № 11 - Контекстное меню

# <span id="page-17-0"></span>**2.2. Настройка времени**

а. В открывшемся контекстном меню, выберите «**Главное меню**».

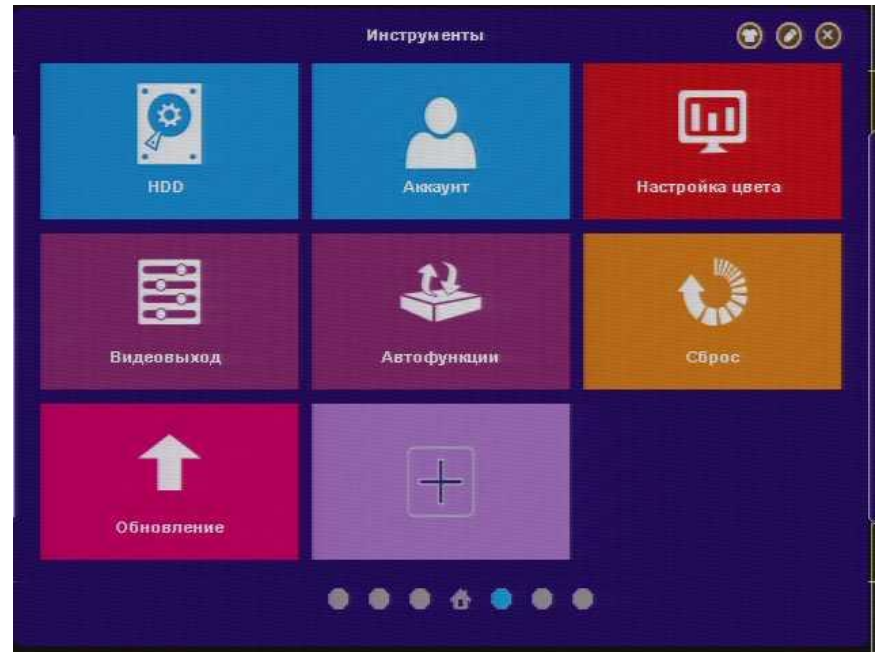

Рисунок № 12 - Окно главного меню. Первая страница

б. Выберите «**Общие**».

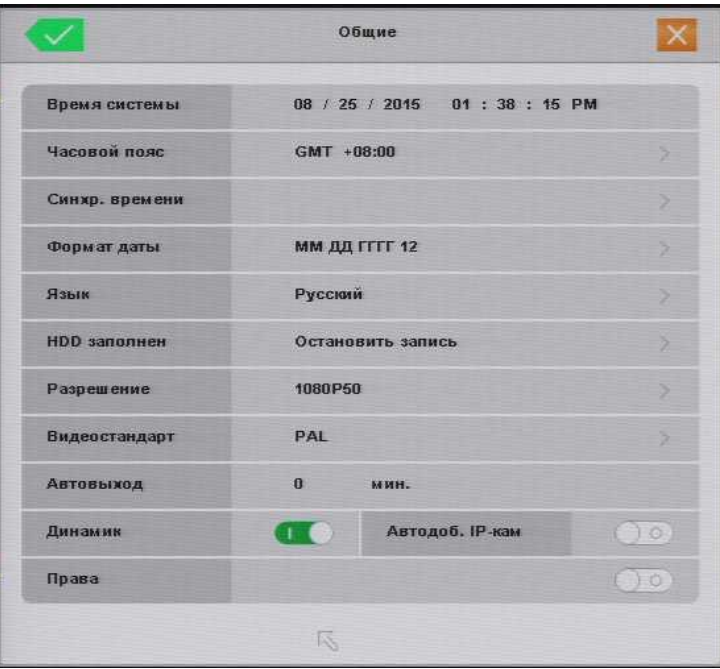

Рисунок № 13 - Окно подменю «Общие»

в. Однократно нажмите левую кнопку мыши в строке «**Формат даты**», в открывшемся окне левой кнопкой мыши выберите желаемый формат даты и времени. Принятые обозначения: ГГГГ - год; мм - месяц; ДД - Рисунок № 14 - Окно установки формата даты и времени

#### Рисунок № 14 - Окно установки формата даты и времени

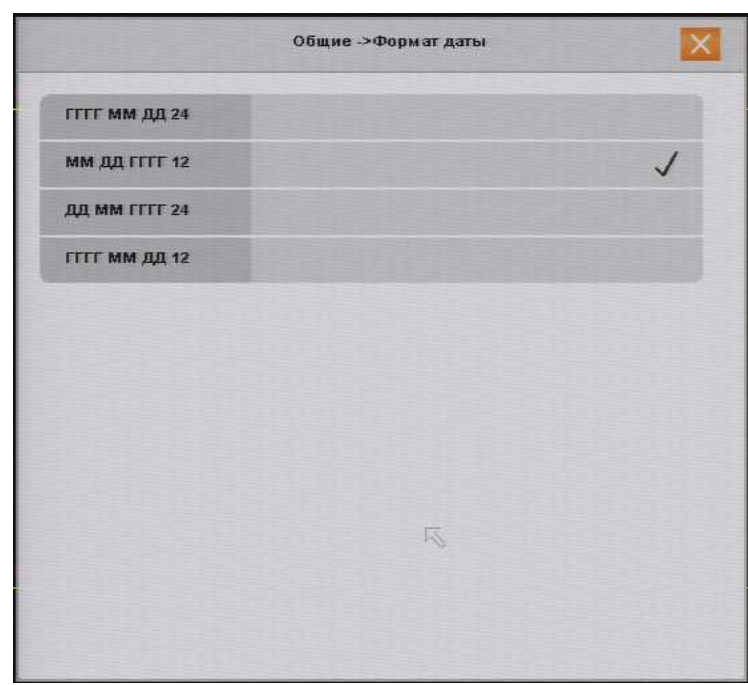

день; 24 - двадцати четырех часовой формат времени; 12 - двенадцати часовой формат времени.

г. В подменю «**Общие**» однократно нажмите левую кнопку мыши в строке «**Часовой пояс**», в открывшемся окне левой кнопкой мыши выберите желаемый часовой пояс. Рекомендуется выбрать один и тот же часовой пояс для видеокамеры и видеорегистратора.

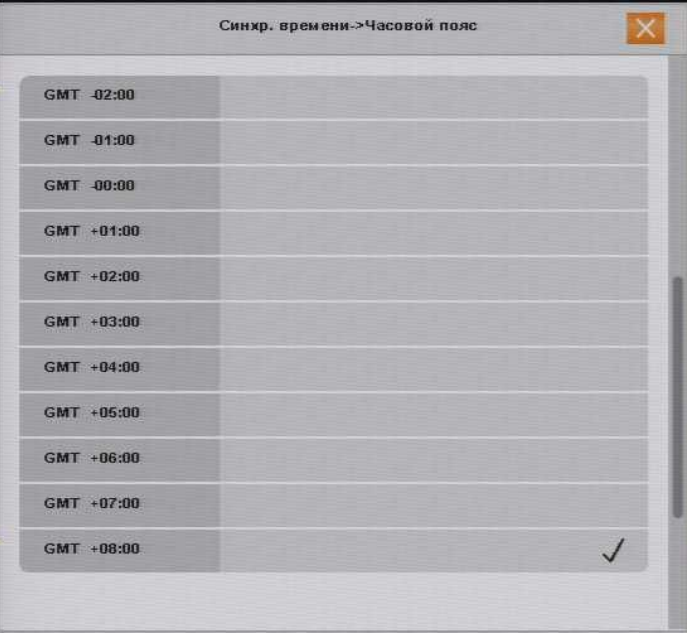

Рисунок № 15 - Окно установки часового пояса

д. В подменю «**Общие**», в строке «**Время системы**» необходимо проверить правильность даты и времени, если они не соответствуют действительности, следует нажать левую кнопку мыши на том элементе строки, который требует корректировки, затем с помощью левой кнопки мыши выставить значение и нажать «OK», чтобы подтвердить ввод значения или «X», чтобы отказаться.

Другой способ установки действительного времени видеорегистратора - синхронизация времени видеорегистратора с внешним NTP сервером через сеть Интернет. Для этого необходимо включить функцию синхронизация времени в строке «**Синхр. времени**»; затем перейти в подменю и выбрать часовой пояс для синхронизации.

<span id="page-19-0"></span>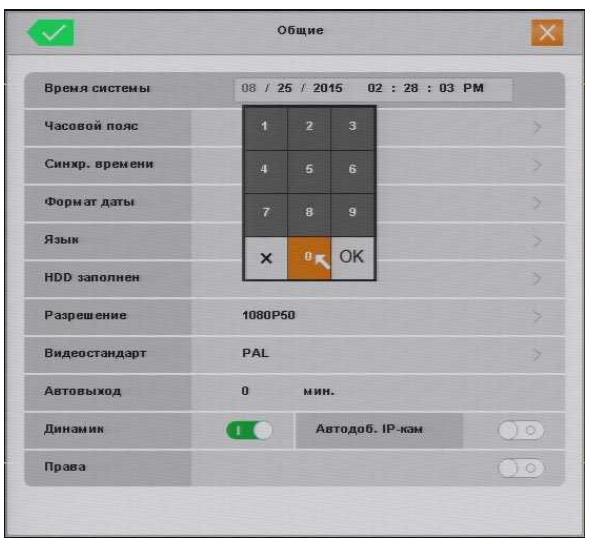

Bist Синх. час. пояса  $-08:00$ 

Рисунок № 16 - Окно подменю «Общие», настройка времени и даты

# **2.3. Подготовка жесткого диска (при условии наличия подключения в видеорегистраторе)**

а. На первой странице главного меню выберите «**HDD**».

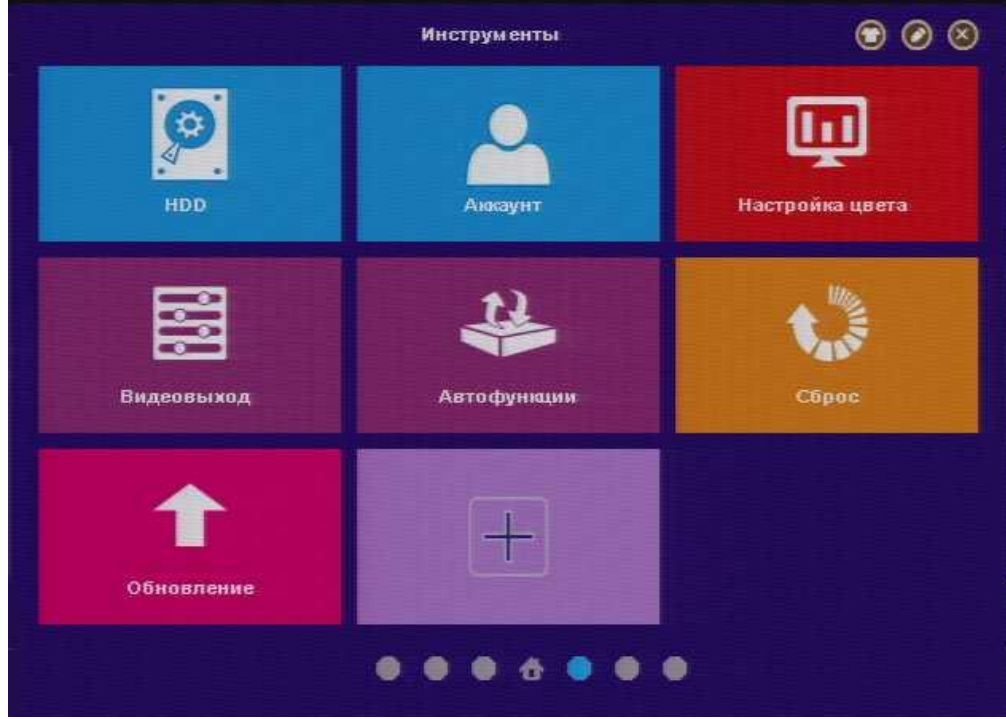

Рисунок № 17 - Окно главного меню. Первая страница

б. В открывшемся окне «**HDD**» в строке «**Состояние устройства**» возможны два значения:

1) «Не отформатирован» - выводится системой в случае если жесткий диск новый, не отформатирован, или имеет

- файловую систему отличную от требуемой, или имеет поврежденную таблицу разделов;
- 2) «Обычный» жесткий диск исправен, и его файловая система имеет требуемый формат.

В строке «**Статус**» возможны два значения:

1) «Используется» - сообщается о готовности жесткого диска вести запись видеопотока с видеокамер

2) «Свободно» - отображается, когда состояние устройства имеет значение «Не отформатирован», либо форматирование было выполнено только что и требуется закрыть окно «**HDD**».

Для нормальной работы видеорегистратора, т.е. осуществления видеозаписи с видеокамер «Состояние устройства» должно иметь значение «Обычный», а его «Статус» - значение «Используется»

### В случае если в строке «**Состояние устройства**» отображается надпись «**Не отформатирован**», нужно

нажать кнопку «**Формат**», после чего система спросит подтверждение на форматирование жесткого диска. Чтобы подтвердить операцию, нажмите «**Yes**», система начнет форматирование, а на экране отобразиться сообщение «**Пожалуйста, подождите** ...». Дождитесь завершения процесса форматирования, это может занять продолжительное время.

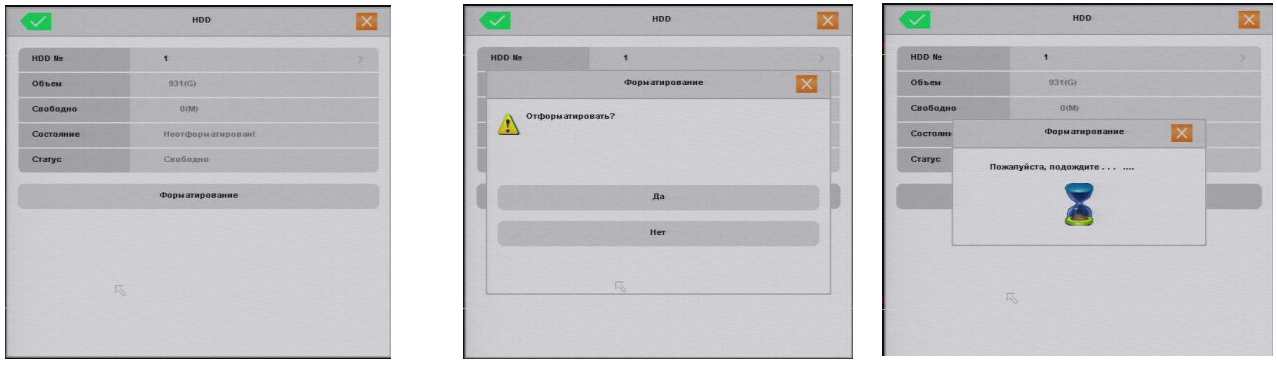

Рисунок № 18 - Окно HDD. Форматирование жесткого диска

После окончания форматирования видеорегистратор выведет на экран окно с информацией об успешном окончании операции.

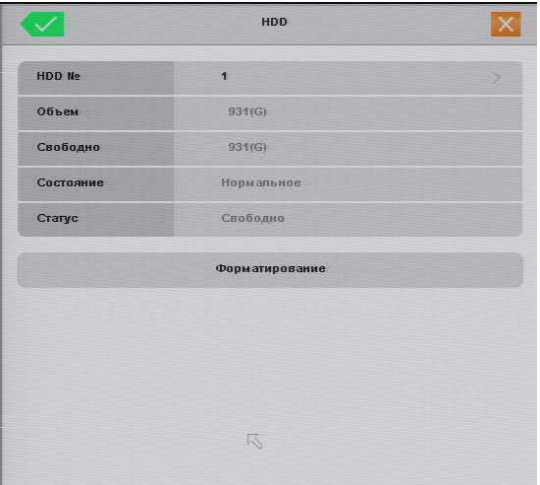

Рисунок № 19 - Окно HDD. Диск готов к использованию

в. На первой странице главного меню выберите «**Общие**».

В открывшемся окне, в строке «**HDD заполнен**» возможны два значения:

1) «Остановить запись» - означает, что при исчерпывании свободного места на жестком диске, запись видеопотока с видеокамер будет остановлена, а все ранее записанное на жесткий диск останется нетронутым.

2) «Перезаписывать» - означает, что при исчерпании свободного места на жестком диске, запись видеопотока с видеокамер будет продолжена, однако при этом производится стирание самых старых по времени видеозаписей.

Рекомендуется выбрать режим «Перезаписывать»

Чтобы сохранить внесенные изменения или отказаться от изменения следует выполнить действия, описанные в пункте 1.1.

# <span id="page-21-0"></span>**2.4. Переименование видеоканалов**

- а. На первой странице главного меню выберите «**Дисплей**».
- б. В подменю «**Дисплей**» однократно нажмите левую кнопку мыши в строке «**Имя канала**».

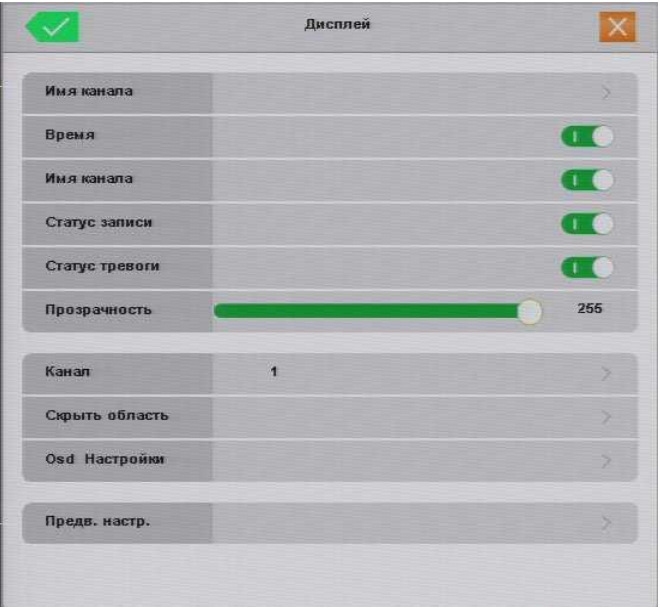

Рисунок № 20 - Окно подменю Дисплей

в. Откроется окно «**Имя канала**», в котором напротив каждой камеры (номера канала) в строке «**Камера** №» отображаются имена каналов. Чтобы изменить имя канала, следует в строке соответствующего канала однократно нажать левую кнопку мыши на имени канала, после чего появится всплывающее окно виртуальной клавиатуры. **Внимание! Ввод названий возможен только латинскими буквами (английском языке).**

|        | Имя канала      |  |
|--------|-----------------|--|
| Кам. 1 | CH <sub>1</sub> |  |
| Кам. 2 | CH <sub>2</sub> |  |
| Кам. 3 | CH <sub>3</sub> |  |
| Кам. 4 | CH <sub>4</sub> |  |
| Кам. 5 | CH <sub>5</sub> |  |
| Кам. 6 | CH6             |  |
| Кам. 7 | CH7             |  |
| Кам. 8 | CH <sub>8</sub> |  |
| Кам. 9 | CH9             |  |

Рисунок № 21 - Окно переименования каналов

Чтобы сохранить внесенные изменения или отказаться от изменения следует выполнить действия, описанные в пункте 1.1.

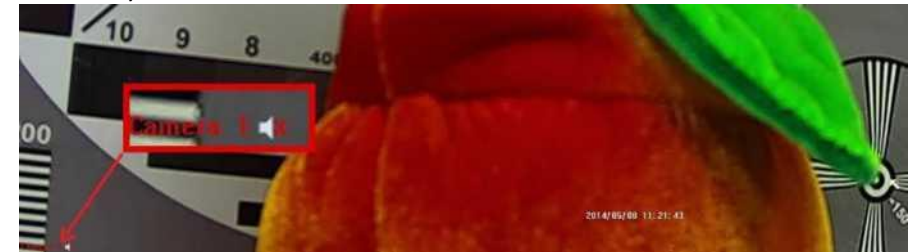

Рисунок № 22 - Измененное имя канала на видеоизображении

# <span id="page-22-0"></span>**2.5. Настройка вывода изображения на монитор (телевизор)**

- а. На первой странице главного меню выберите «**Общие**».
- б. В подменю «**Общие**» однократно нажмите левую кнопку мыши в строке «**Разрешение**».
- в. Откроется окно «**Разрешение**», в котором можно левой кнопкой мыши выбрать разрешение видеовыхода, наиболее отвечающее вашим требованием и согласующееся с параметрами монитора (телевизора).

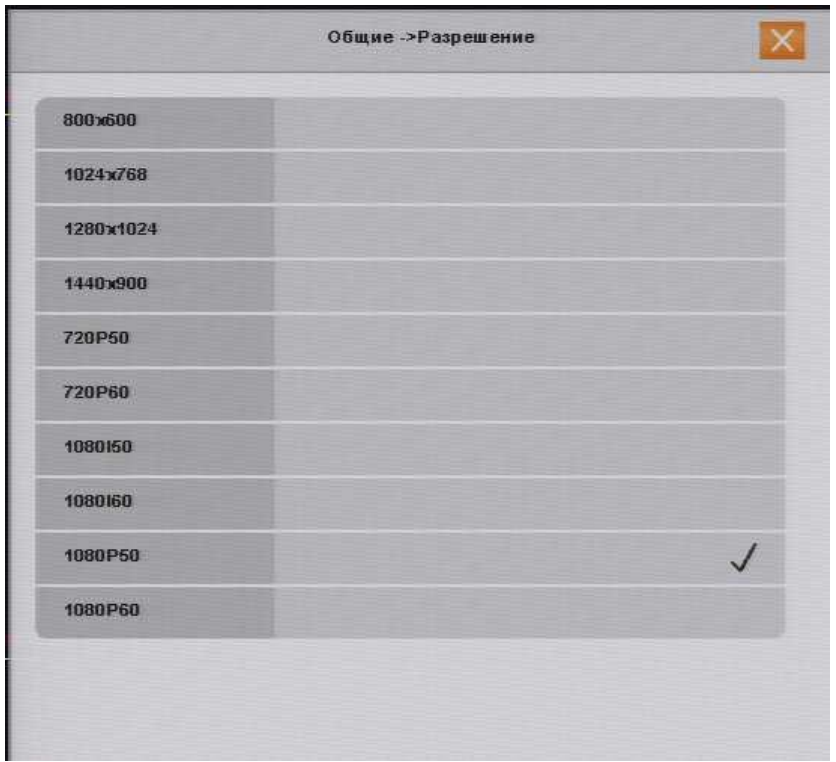

Рисунок № 23 - Окно настройки разрешения видеовыхода

После нажатия левой кнопки мыши на строке с подходящим вариантов разрешения, на экране появится окно с предложением подтвердить выбор нажатием кнопки «OK» левой кнопкой мыши или отменить нажатием кнопки «Отмена». Если ни одна из кнопок не будет нажата, система автоматически отменит выбор, то есть вернет прежнее разрешение видеовыхода. Это сделано для того, чтобы исключить случаи потери вывода изображения на монитор (телевизор) при выборе настроек разрешения, не согласующихся с параметрами монитора (телевизора).

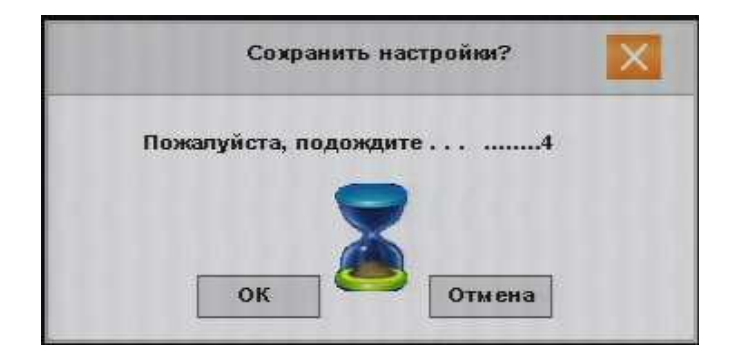

Чтобы сохранить внесенные изменения или отказаться от изменения следует выполнить действия, описанные в пункте 1.1.

#### **2.6. Настройка сети**

а. На первой странице главного меню выберите «**Сеть**».

|                   | Сеть               |                        |                      | Р2Р (облако)            |  |
|-------------------|--------------------|------------------------|----------------------|-------------------------|--|
| Сетевая карта     | Сетевая карта      |                        | BIGT.                | $\bigcirc$              |  |
| <b>Bigt, DHCP</b> |                    |                        | Адрес сайта          | http://www.dddns.org/js |  |
| IP-anpec          | 0.0.0.0.0          |                        | Р2Р (облако)         | ID: m23467583           |  |
| Маска подсети     | 0, 0, 0, 0         |                        |                      |                         |  |
| Шлюз              | 0.0.0.0.0          |                        | Загрузите приложение |                         |  |
| Первичный DNS     | 202 . 96 .134 .133 | http://www.dddns.org/m |                      |                         |  |
| Вторичный DNS     | 202, 96, 128, 166  |                        |                      |                         |  |
| HTTP-nopT         | 80                 |                        |                      |                         |  |
| CMD nopT          | 6001               |                        | Информация о Р2Р     |                         |  |
| Медиапорт         | 6002               |                        |                      |                         |  |
| Моб. порт         | 6003               |                        |                      |                         |  |
| P <sub>2</sub> P  | ID: m23467583      |                        |                      |                         |  |

Рисунок № 24 - Окно настройки сети

<span id="page-24-0"></span>Основные параметры сети могут быть заданы в ручном (значение параметра «Вкл. DHCP» в положении «Выкл») или автоматическом режиме (значение параметра «Вкл. DHCP» в положении «Вкл»). Автоматический режим применяется в тех случаях, когда нет возможности узнать параметры сети, в которой будет работать видеорегистратор, или есть вероятность ввести IP адрес сети, уже занятый другим устройством. Во втором случае удобно включить автоматический режим, дождаться получения основных параметров сети, а затем выключить автоматический режим.

**ПРИМЕЧАНИЕ**: если в настройках оборудования (например, роутера), к которому подключается видеорегистратор НЕ активирована и НЕ настроена опция DHCP, автоматический режим работать не будет.

#### **Назначение элементов подменю «Сеть»** (Рисунок № 24):

- в строках «IP-адрес», «Маска» (Маска подсети), «Шлюз» (Основной шлюз), «Первичный DNS» (Предпочитаемый DNS-сервер), «Вторичный DNS» (Альтернативный DNS-сервер) указываются значения соответствующих параметров сети, в которой будет работать видеорегистратор. В случае, если значения неизвестны, то следует обратиться к администратору сети.

- в строке HTTP-порт указывается программный порт, по которому будет предоставлять доступ к WEB интерфейсу управления видеорегистратором. Рекомендуется оставить значение по умолчанию: 80. Если изменить стандартное значение (80) на любое значение из диапазона от 82 до 5000, например, 9000, то для входа в WEB интерфейс управления видеорегистратором в адресной строке браузера нужно вводить строку вида: «IP\_address: port», например, 192.168.0.2:9000.

- В строках «Signaling Port» и «Порты Media» указываются программные порты для подключения к видеорегистратору с помощью программного обеспечения CMS Vision и сервиса Cloud для удаленного подключения к видеорегистратору.

- в строке «Порт наблюден.» указывается программный порт для подключения к видеорегистратору с помощью мобильного приложения на мобильных устройствах (просмотр через приложение Super mEye (Smart mEye) для iOS и Android).

- В строке «P2P ID» указан идентификационный номер видеорегистратора, который необходимо указывать в настройках приложения Super mEye (Smart mEye) и программного обеспечения

CMS Vision и сервиса Cloud при подключении к видеорегистратору.

б. в строках «IP-адрес», «Маска» (Маска подсети), «Шлюз» (Основной шлюз), «Первичный DNS» (Предпочитаемый DNS-сервер), «Вторичный DNS» (Альтернативный DNS-сервер) - введите значения соответствующих параметров сети, в которой будет работать видеорегистратор. В случае, если значения неизвестны, то следует обратиться к администратору сети.

# **2.7. Настройка записи**

### **2.7.1. Настройка расписания**

а. На первой странице главного меню выберите «**Запись**».

Назначение элементов подменю «**Запись**» (Рисунок № 25):

- в строке «**Камера**» указывается номер канала, для которого настраиваются все остальные параметры подменю «**Запись**»;

- в строке «**Предзап.**» указывается длительность отрезка времени (от 1 до 30 секунд), который всегда сохраняется в буфере видеорегистратора по каждому каналу и в случае тревожного события (Тревога, Обнаружение, Событие) сохраняется на жесткий диск ПЕРЕД основной тревожной записью. Использование механизма пред записи позволяет выяснить что предшествовало тревожному событию;

- в строке «**Запись**» длительность отрезка времени (от 1 до 30 секунд) в течении которого видеорегистратор продолжает запись после исчезновения тревожного события. Это минимальная длительность тревожной записи. Параметр отличается от назначения параметра «**Предзап.**» тем, что указывается длительность отрезка времени ПОСЛЕ тревожного события.

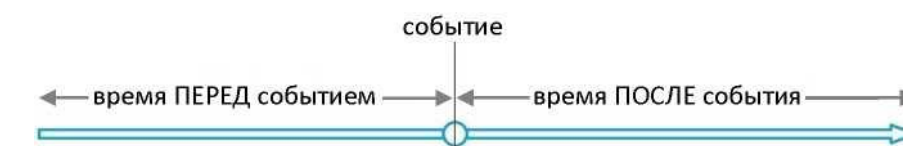

- раздел «**Режим**» предназначен для настройки недельного расписания записи. Для каждого дня недели можно настроить, в какой период времени необходимо вести постоянную запись («**Пост.**»), запись по обнаружению движения в области наблюдения видеокамеры («**Обнар.**»), запись по тревоге («**Тревога**»), запись по событию («**Событие**») или не вести запись совсем («**Стоп**»).

Запись по событию означает запись по тревоге, запись по обнаружению движения, запись по закрытию камеры (подробнее в пункте 3.4.7.).

<span id="page-25-0"></span>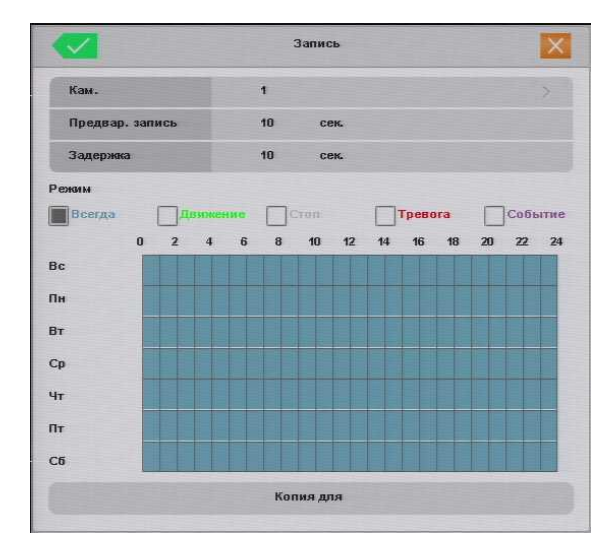

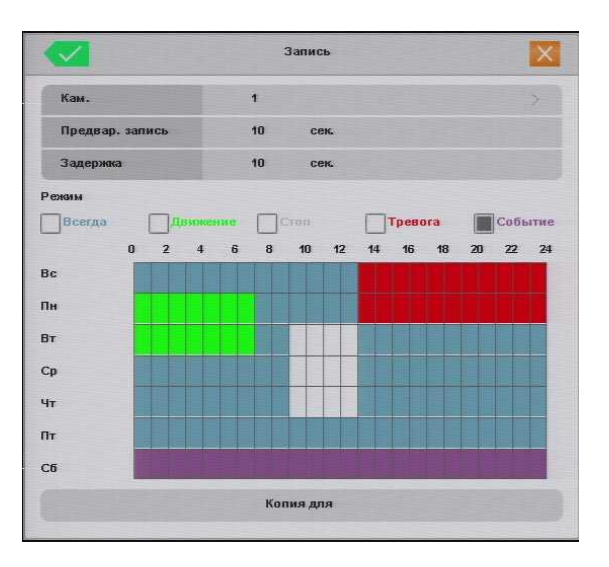

Рисунок № 25 - Окно настройки расписания записи

- б. Выберите номер канала, однократно нажав левую кнопку мыши на строке «**Камера**», затем в сплывающем окне левой кнопкой мыши выбрав номер требуемого канала.
- в. Чтобы изменить параметры длительности периодов пред записи (**Предзап.**) и пост записи (**Запись**), нужно левой кнопкой мыши однократно нажать на числовое значение соответствующего параметра и ввести требуемое значение, подтвердив кнопкой «ОК», как указано в пункте 1.2.
- г. Чтобы создать расписание, сначала нужно выбрать тип записи, нажав левой кнопкой мыши на квадратике возле названия соответствующего типа записи, квадратик должен заполниться серым цветом, как показано на рисунке № 25. Затем левой кнопкой нужно отметить ячейки на пересечении строк (дни недели) и колонок (часы). Для множественного выделения ячеек следует нажать и удерживать левую кнопку мыши на начальной ячейки, и проведя курсор мыши к конечной ячейки отпустить кнопку мыши.
- д. Сделанные настройки можно скопировать сразу во все каналы, нажав кнопку «**Копия в**» и выбрав подходящий вариант
- е. Чтобы сохранить внесенные изменения или отказаться от изменения следует выполнить действия, описанные в пункте 1.1.

# **2.7.2. Настройка качества**

## **2.7.2.1. Настройка качества в меню видеорегистратора**

а. На второй странице главного меню выберите «**Параметры**».

<span id="page-26-0"></span>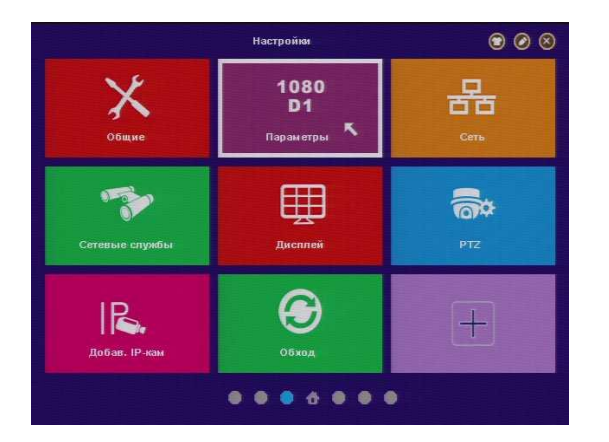

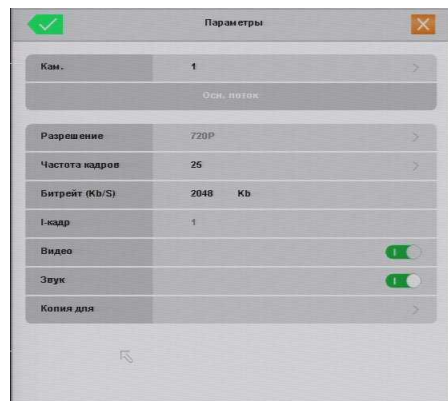

Рисунок № 26 - Окно главного меню. Вторая страница (Слева). Окно настройки качества записи (Справа)

б. В открывшемся подменю «**Параметры**» можно настроить:

- разрешение в режиме постоянной записи («**Основной**») и разрешение записи по событию («**Событие**»): HD1, D1, CIF, 720P, 960P, 1080P.

- «**Число кадров**» - количество кадров в секунду, рекомендуется выбрать 25;

- «**Битрейд (Kb/S)**» - степень сжатия видеопотока. Прямой зависимости между качеством видеоизображения и битрейдом нет, при этом, чем больше значение битрейда, тем больше файл видеозаписи, который занимает больше свободного места на жестком диске при той же длительности видеозаписи. Рекомендуется выбирать значение не меньше 1 Мб/с;

- **«**Видео**» -** включить или выключить запись видеопотока с видеокамеры, подключенной к текущему каналу;

- «**Звук**» - включить или выключить запись аудио потока с видеокамеры, подключенной к текущему каналу. Настройки параметров основной записи («**Основной**») аналогичны настройкам записи по событию («**Событие**»), для переключения между типами записи в окне настроек качества записи (Рисунок № 26 справа), нужно однократно нажать левую кнопку мыши на вкладке с соответствующим названием («**Основной**» или «**Событие**»).

Параметр «**Sync encode set**» должен быть во включенном положении (см. пункт 1.4.)

Все параметры, описанные в пункте 7.2.1.б. настраиваются для каждого канала отдельно, либо настроив параметры одного канала, можно скопировать эти настройки в выбранный канал или во все остальные каналы, нажав кнопку «**Копия в**» (Рисунок № 26 справа) левой кнопкой мыши и выбрав в открывшемся окне соответствующую строку. Чтобы настроить каждый канал в отдельности нужно выбрать требуемый канал. Для этого следует однократно нажать левую кнопку мыши на вкладке «**Камера**» (Рисунок № 26 справа), откроется окно с выбором каналов, в котором нужно однократно нажать левую кнопку мыши на строке с требуемым номером канала.

в. Чтобы сохранить внесенные изменения или отказаться от изменения следует выполнить действия, описанные в пункте 1.1.

### **2.8. Подменю «Доб. IPC»**

<span id="page-27-0"></span>Подменю «Запись» находится в главном меню на первой странице. В данном подменю производится поиск и добавление видеокамер.

**ПРИМЕЧАНИЕ**: Для корректного подключения видеокамер к видеорегистратору, видеорегистратор и видеокамеры должны находится в одной подсети, то есть IP адресы видеокамер и видеорегистратора должны отличаться только последней цифрой. Например, IP адрес видеорегистратора 192.168.0.2, тогда IP адресы видеокамер должны иметь вид 192.168.0.xxx, где xxx - любое число от 1 до 254 и не равное 2. Важно понимать, что если видеорегистратор подключен к локальной сети, к которой могут быть подсоединены другие устройства (в том числе видеокамеры и другие видеорегистраторы), то выбранные Вами IP адресы не должны совпадать с IP адресами таких устройств.

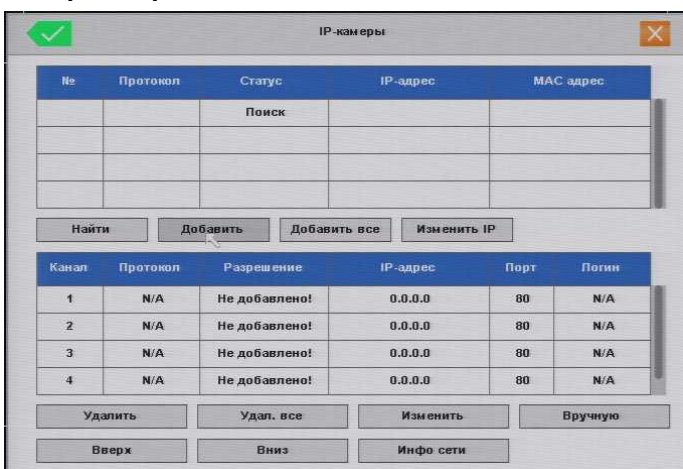

#### **Назначение элементов, параметров меню**

#### Рисунок № 37.

В верхней таблице отображаются обнаруженные, но не добавленные видеорегистратором видеокамеры и другие видеорегистраторы, подключенные к видеорегистратору или к сети, к которой подключен видеорегистратор.

В нижней таблице отображаются видеокамеры и/или видеорегистраторы, подключенные и добавленные к видеорегистратору. Добавленное устройство означает, что видеорегистратор принимает видеопоток с этого устройства.

В верхней таблице отображаются:

- а. «**№**» сообщает порядковый номер устройства, обнаруженного видеорегистратором.
- б. «**Протокол**» сообщает название протокола подключения видеокамеры или другого видеорегистратора к видеорегистратору.
- в. «**Статус**» сообщает добавлено ли («Добавлено») устройство видеорегистратором или нет («Не добавлено»).
- г. «**IP-адрес**» сообщает IP-адрес видеокамеры или другого видеорегистратора.
- д. «**Mac адрес**» сообщает Mac адрес видеокамеры или другого видеорегистратора. В нижней таблице отображаются:
- а. «**Канал**» сообщает номер канала видеорегистратора.
- б. «**Протокол**» сообщает название протокола подключения видеокамеры или другого видеорегистратора к видеорегистратору.
- в. «**Разрешение**» сообщает разрешение, установленное в настройках видеокамеры. Если отображается надпись «**Не добавлено**», это означает, что к данному каналу видеорегистратору не добавлено ни одно устройство.
- г. «**IP-адрес**» сообщает IP-адрес видеокамеры или другого видеорегистратора.
- д. «**Порт**» сообщает порт подключения видеокамеры или другого видеорегистратора к видеорегистратору для указанного протокола.
- е. «**Имя**» сообщает логин пользователя подключенной/добавленной видеокамеры или другого видеорегистратора.

# **Элементы управления в подменю «Доб. I PC»**:

В верхней таблице:

- а. «**Обновить**». При нажатии на эту кнопку происходит поиск устройств и обновление списка.
- б. «**Добавить**». При нажатии на эту кнопку видеорегистратор добавляет выбранное устройства в выбранный канал (Рисунок № 37). В случае, если ко всем каналам (нижняя таблица) добавлены устройства, то после нажатия кнопки «**Добавить**» появится сообщение, изображенное на рисунке № 38 а. Для продолжения работы потребуется закрыть это сообщение любым из предложенных способов, затем освободить канал с помощью кнопки «Удалить», и только после этого, повторно нажав кнопку «**Добавить**» выбранное устройство будет добавлено в выбранный канал
- в. «**Добавить все**». При нажатии на эту кнопку видеорегистратор добавляет все обнаруженные устройства (верхняя таблица) в свободные каналы
- г. «**Изменить IP**». При нажатии на эту кнопку появляется окно в котором можно изменить IP адрес выбранного устройства.

В верхней таблице:

- а. «**Удалить**». При нажатии на эту кнопку происходит удаление устройства из списка добавленных устройств, а ранее занятый канал освобождается для добавления этого же или другого устройства.
- б. «**Изменить**». При нажатии на эту кнопку появляется окно в котором можно изменить настройки подключения устройства к видеорегистратору.
- в. «Вручную». При нажатии на эту кнопку появляется окно (Рисунок № 38 г) для добавления устройств в ручном режиме (параметры подключения выбираются вручную).
- г. «**Вверх**». При нажатии на эту кнопку выбранное устройство перемещается на одну строку вверх, то есть меняет номер канала в меньшую сторону.
- д. «**Вниз**». При нажатии на эту кнопку выбранное устройство перемещается на одну строку вниз, то есть меняет номер канала в большую сторону.

# Быстрая настройка на этом закончена. Желаем Вам приятного пользования.

# **Приложение № 1**

# **Настройка internet explorer (IE), разрешение элементов управления ActiveX**

Далее описывается настройка Internet explorer 8 (восьмой версии), настройка IE девятой и десятой версий выполняется аналогично.

1. Находясь в браузере Internet explorer, нажмите кнопку «Сервис» (IE8) или на иконке с изображением шестеренки (IE10), как показано на рисунке №2.

Затем нажмите на строке «Свойства обозревателя» (IE8) или «Свойства браузера» (IE10).

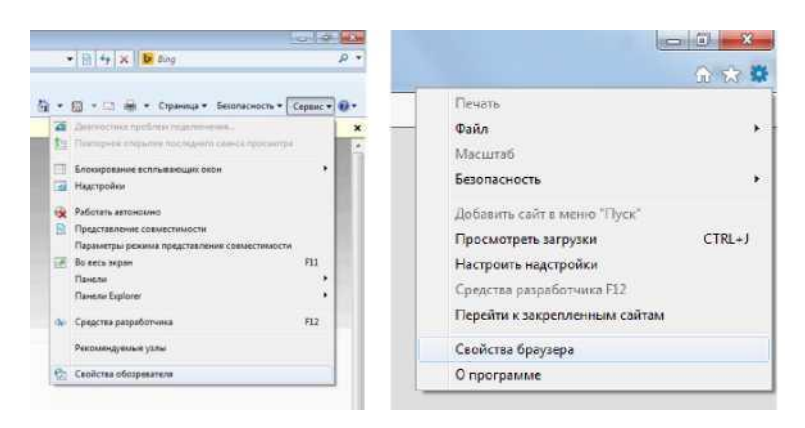

Рисунок №2 - Открытие меню настроек Internet explorer версии 8 (слева) и версии 10 (справа)

2. В меню настроек IE выберите вкладку «Безопасность», затем зону «Интернет», как показано на рисунке №3. Нажмите кнопку «Другой».

В открывшемся окне найдите пункт «Загрузка неподписанных элементов ActiveX ...», выберите значение «Включить (небезопасно)».

Нажмите кнопку «OK», при запросе подтверждения на изменение параметра, нажмите «Да» Закройте меню настроек Internet explorer, нажатием кнопок «OK».

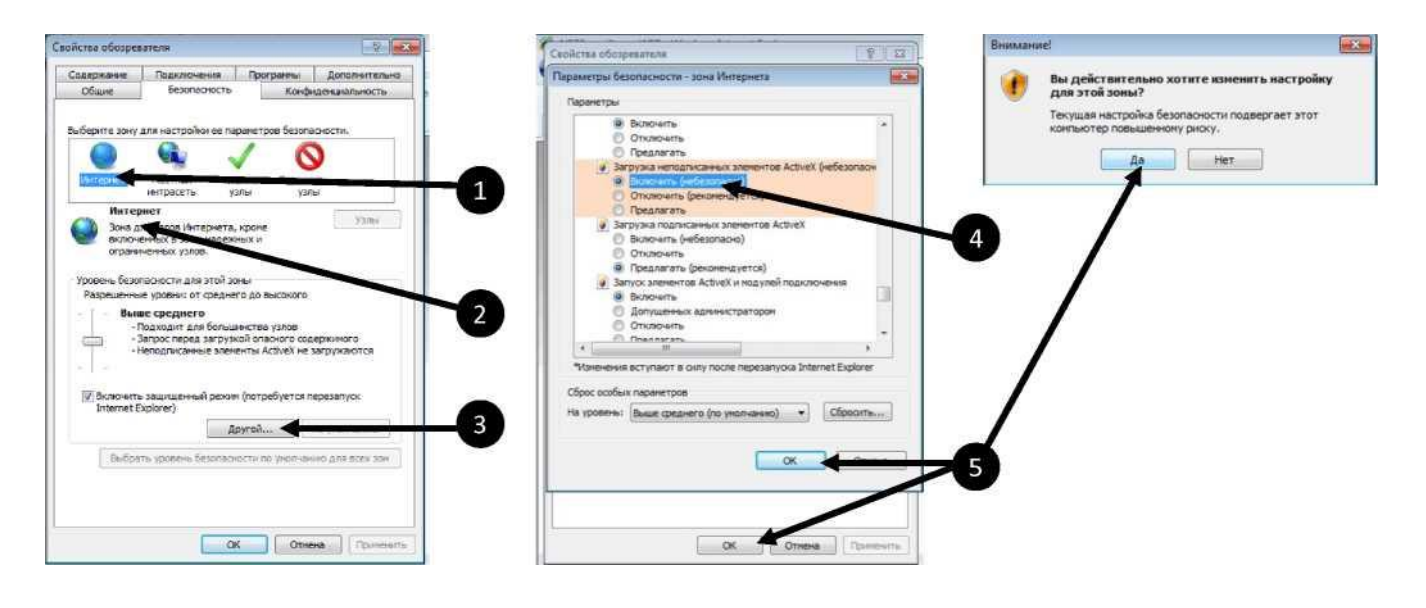

Рисунок №3 - Меню настроек Internet explorer версии 8

3. После ввода в адресной строке IP адреса видеорегистратора и нажатия клавиши «Enter» на клавиатуре, в браузере отобразиться web интерфейс управления видеорегистратором, однако некоторые элементы будут недоступны, так как в IE по умолчанию настройками безопасности ограничены элементы ActiveX необходимые для правильной работы web интерфейса видеорегистратора. В верхней части экрана отобразиться всплывающее сообщение.

Нажмите левой или правой кнопкой мыши на всплывающем сообщении. Появится всплывающее диалоговое окно, в котором нужно левой кнопкой мыши выбрать строку «Установить эту надстройку ...» (Рисунок №4).

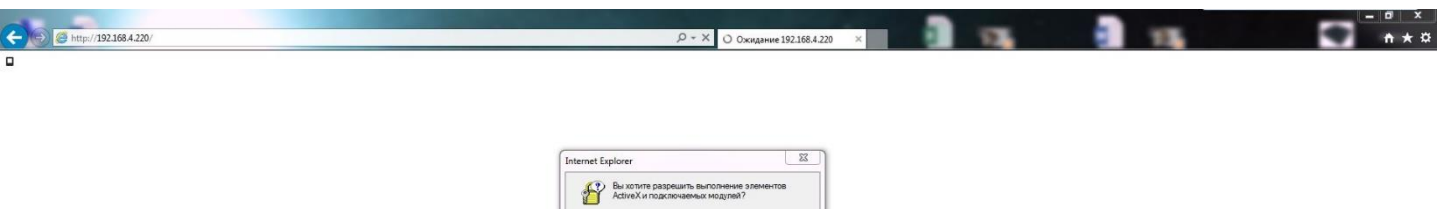

 $\begin{array}{|c|c|c|c|}\hline \quad & \quad \text{Ala} \qquad \quad \text{[} \qquad \text{Hei} \end{array}$ 

#### Рисунок №4

На экране появится несколько диалоговых окон, в каждом из которых нужно разрешить выполнение действий соответствующими кнопками, например, «OK» или «Разрешить доступ», как показано на рисунке №5.

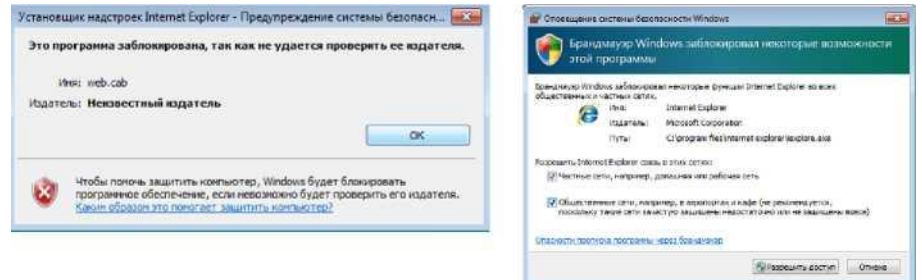

Рисунок №5

- После установки необходимых компонентов, нужно обновить страницу браузера, нажав «F5» на клавиатуре, 4.после чего на экране должны отобразиться все элементы web интерфейса управления видеорегистратором.
- 5. На этом настройка Internet explorer закончена.

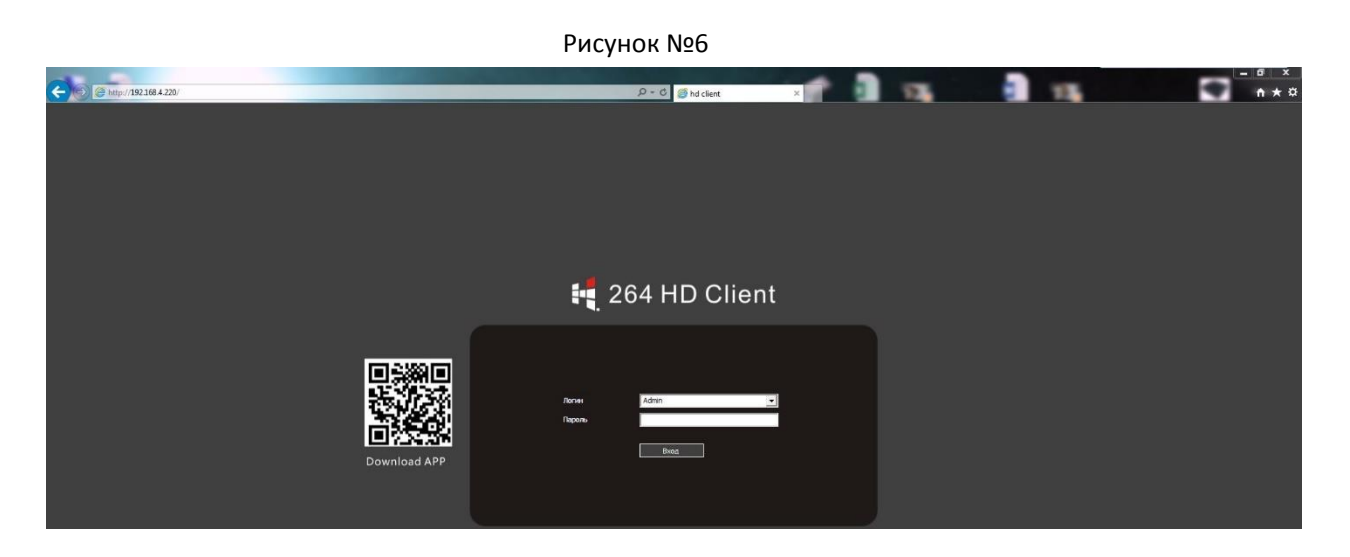

# **Часто спрашиваемые вопросы**

## **Видеорегистратор не запускается**.

## **Возможные причины:**

- 1. Отсутствие электропитания.
- 2. Некачественное соединение разъема электропитания с устройством.
- 3. Поврежден источник электропитания.
- 4. Жесткий диск неисправен или поврежден.
- 5. Неисправность программного обеспечения видеорегистратора.
- 6. Неисправность материнской платы видеорегистратора.

# **Видеорегистратор автоматически перезагружается или «зависает» через несколько минут после включения.**

## **Возможные причины:**

- 1. Нестабильное или низкое входное напряжение.
- 2. Жесткий диск или соединительные кабели повреждены.
- 3. Видеорегистратор подключен к источнику питания недостаточной мощности.
- 4. Перегрев устройства, попадание пыли в устройство, несоответствие условиям эксплуатации.
- 5. Неисправность материнской платы видеорегистратора.

# **Система не может обнаружить жесткий диск.**

### **Возможные причины:**

- 1. К жесткому диску не подключен кабель питания или интерфейсный кабель.
- 2. Кабели подключения жестких дисков или разъемы подключения повреждены.
- 3. Неисправность жесткого диска.
- 4. Неисправность порта SATA на материнской плате.

# **Отсутствие видео при просмотре одного или нескольких каналов.**

# **Возможные причины:**

- 1. Яркость изображения была изменена в настройках.
- 2. Установлена защита канала.
- 3. Неисправность материнской платы видеорегистратора.

# **Ошибки воспроизведения видеофайлов из видеоархива.**

### **Возможные причины:**

- 1. Поврежден соединительный кабель данных жесткого диска.
- 2. Неисправность жесткого диска.
- 3. Устаревшее программное обеспечение.
- 4. Запись не была включена.

5. Подключен неподдерживаемый жесткий диск, или диск большего чем указано в паспорте объема.

# **Нечеткое изображение в режиме воспроизведения видео.**

# **Возможные причины:**

- 1. Проверьте настройки записи, возможно выставлены низкие параметры качества записи на камере.
- 2. Неисправен жесткий диск.
- 3. Неисправность материнской платы видеорегистратора.

# **Отсутствует аудио сигнал в окне наблюдения. Возможные причины:**

- 1. Источник аудио сигнала не совместим с видеорегистратором.
- 2. Источник видеосигнала не выдает аудиоинформацию.
- 3. Поврежден аудио кабель.
- 4. Неисправность материнской платы видеорегистратора.

# **Аудио сигнал отсутствует в режиме просмотра видео.**

# **Возможные причины:**

1. В настройках канала выбрана запись только видеопотока.

# **Неверное отображение времени.**

# **Возможные причины:**

- 1. Неправильные начальные установки времени.
- 2. Разряжена батарея часов или недостаточный контакт.
- 3. Неисправность материнской платы видеорегистратора.

# **Детектор движения не работает.**

# **Возможные причины:**

- 1. Ошибка в настройках расписания записи.
- 2. Ошибка в настройках зон детектора движения.
- 3. Установлена низкая чувствительность детектора движения.
- 4. Требуется обновление программного обеспечения.

# **Невозможность подключения к видеорегистратору через локальную сеть или интернет. Возможные причины:**

- 1. Устаревшие операционные системы (Windows 98, Win me). Рекомендуется использовать Windows XP SP3 или выше.
- 2. Устаревшая версия ActiveX.
- 3. Обновите драйвер графического адаптера.
- 4. Неправильный пароль и/или имя пользователя при подключении к видеорегистратору.
- 5. Версия CMS не соответствует версии программного обеспечения видеорегистратора.

# **Изображение нечеткое или отсутствует при попытке просмотра через сеть Интернет. Возможные причины:**

- 1. Нестабильная работа сети.
- 2. Используется низкоскоростной канал сети Интернет.
- 3. Установлена защита канала, либо присутствует помеха для передачи изображения.
- 4. Пользователь не имеет прав доступа к просмотру видеоизображения по сети.
- 5. Нечеткая запись с видеокамеры.

# **Частые разрывы сетевого подключения. Возможные причины:**

- 1. Нестабильная работа сети.
- 2. Конфликт IP адресов с другим устройством в локальной сети.
- 3. Конфликт MAC адресов.

# **Ошибки при сохранении резервной копии на внешний USB- накопитель. Возможные причины:**

- 1. Объем данных превышает размер свободного мести на USB-носителе.
- 2. Неработоспособность USB накопителя.
- 3. Неисправность порта USB на видеорегистраторе.
- 4. Неисправность соединительного шлейфа между материнской платой видеорегистратора и USB портом.

# **Не отключается сигнал тревоги.**

### **Возможные причины:**

- 1. Неправильно выставлены параметры настройки сигнала тревоги.
- 2. Выход сигнала тревоги включен вручную.
- 3. Устаревшая версия программного обеспечения видеорегистратора.

# **Не работает пульт дистанционного управления.**

## **Возможные причины:**

- 1. Слишком большое расстояние от пульта до панели или неправильный угол направленности пульта управления видеорегистратором.
- 2. Разряжены батареи в пульте управления видеорегистратором.
- 3. Неисправность пульта дистанционного управления или приемника ИК излучения на передней панели видеорегистратора.

# **Недостаточное время хранения файлов.**

### **Возможные причины:**

- 1. Выставлено высокое качество и скорость записи.
- 2. Используется жесткий диск малого объема.
- 3. Повреждение жесткого диска.

# **Загруженные файлы не проигрываются.**

# **Возможные причины:**

- 1. Проигрыватель видеофайлов не установлен.
- 2. Не установлены драйверы для воспроизведения видеофайлов в формате AVI.
- 3. Архивирование прервано в момент сохранения файла на внешний носитель или воспроизводимый файл поврежден.

# **Пароль авторизации от учетной записи «Admin» утерян.**

1. Обратитесь к поставщику оборудования или службу поддержки st-tm. Необходимо сообщить модель устройства и версию установленного программного обеспечения.

# **Обслуживание**

- 1. Регулярно удаляйте пыль с вершей крышки корпуса видеорегистратора.
- 2. Не включайте и не отключайте кабели передачи видеосигнала, порта VGA при включенном питании устройства.
- 3. Во избежание повреждения жесткого диска, используйте функцию выключения в меню видеорегистратора.

4. Видеорегистратор должен быть установлен в стороне от тепло излучающих приборов и прямого солнечного света.

Если в списке вопросов вы не нашли ответ на ваш вопрос, обратитесь в региональный центр поддержки клиентов Proto-X или к специалистам головного офиса компании. Контакты для обращения можно найти на сайте www.st-tm.ru